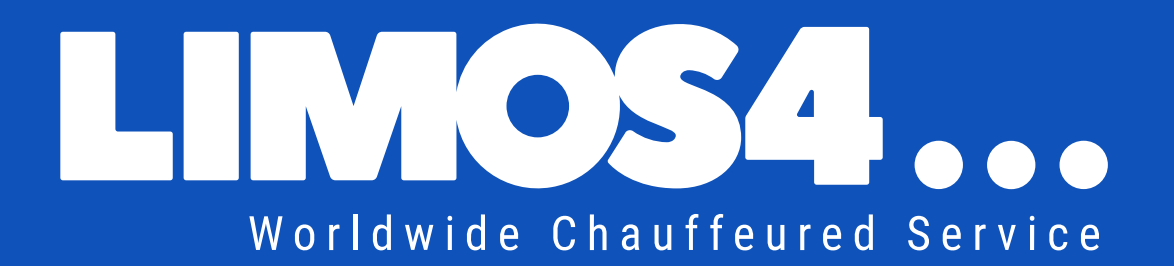

# **CLIENT PORTAL**

### **User handbook**

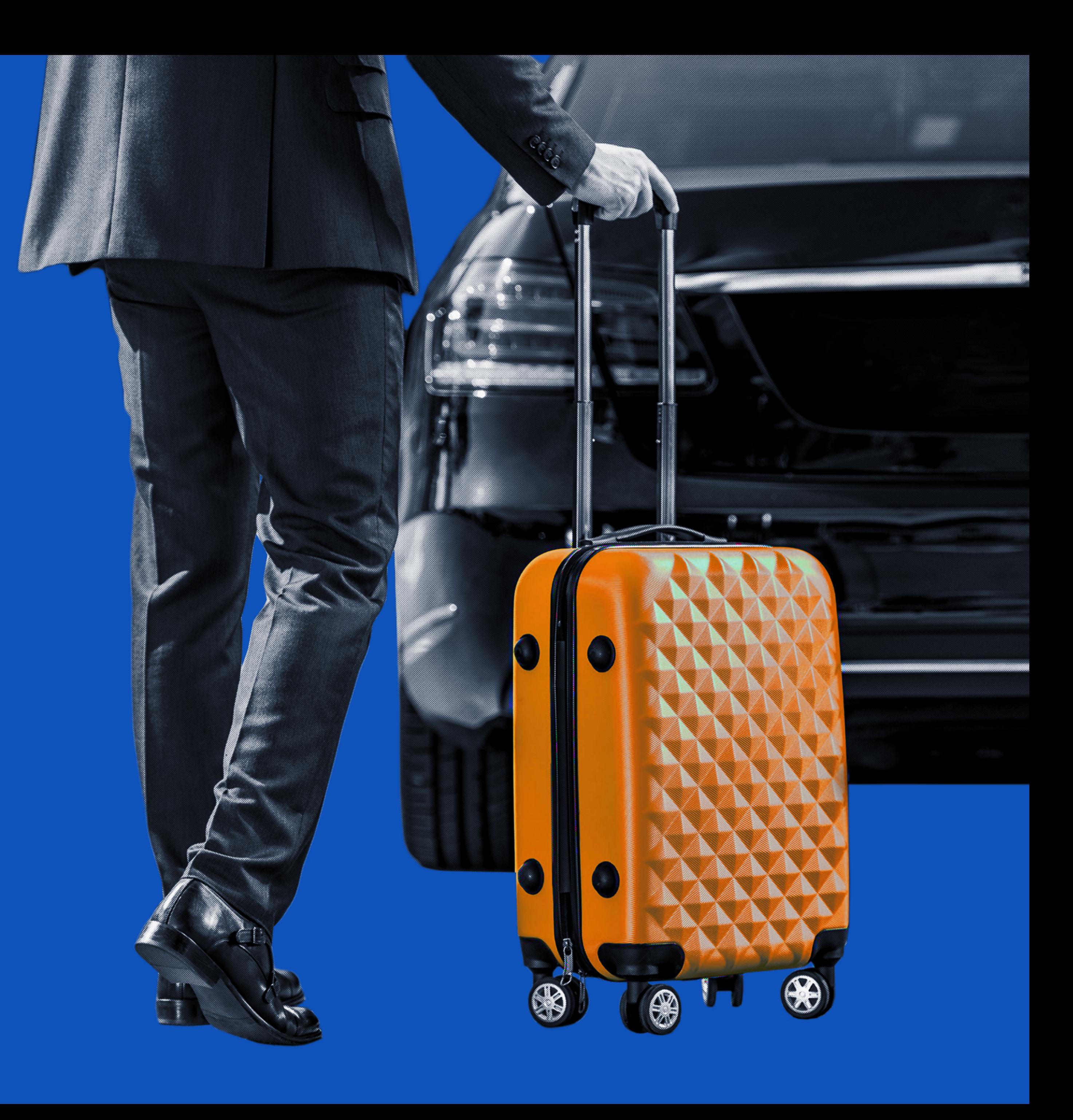

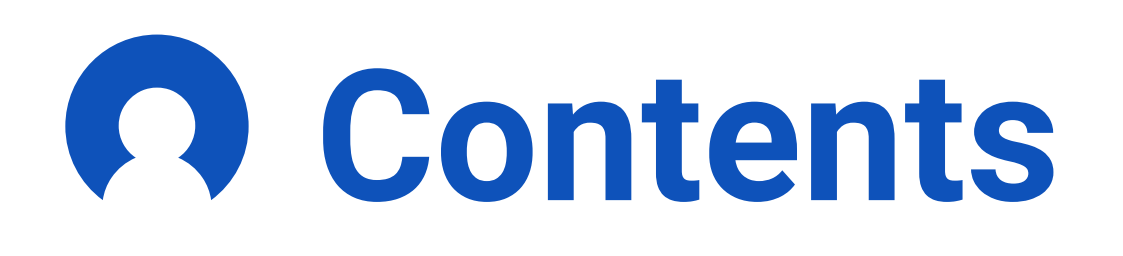

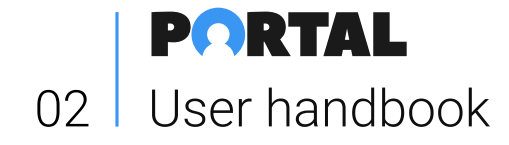

### **Getting started**

- Introduction to the Limos4 client portal ..... 4
- Profile registration ......................................... 5 • Profile activation ............................................. 6 • Reset a password ........................................... 7

### **Book a ride**

- Step 1 Adding a passenger ....................... 9
- 
- Step 3 Select the service type and
	-
- 
- 
- Step 6 Changing / canceling booking ....... 14

# • Step 2 - Pickup and drop-off locations ........ 10 schedule your pickup .................... 11 • Step 4 - Choose a vehicle class ................... 12 • Step 5 - Booking confirmed ........................... 13

### **Account features**

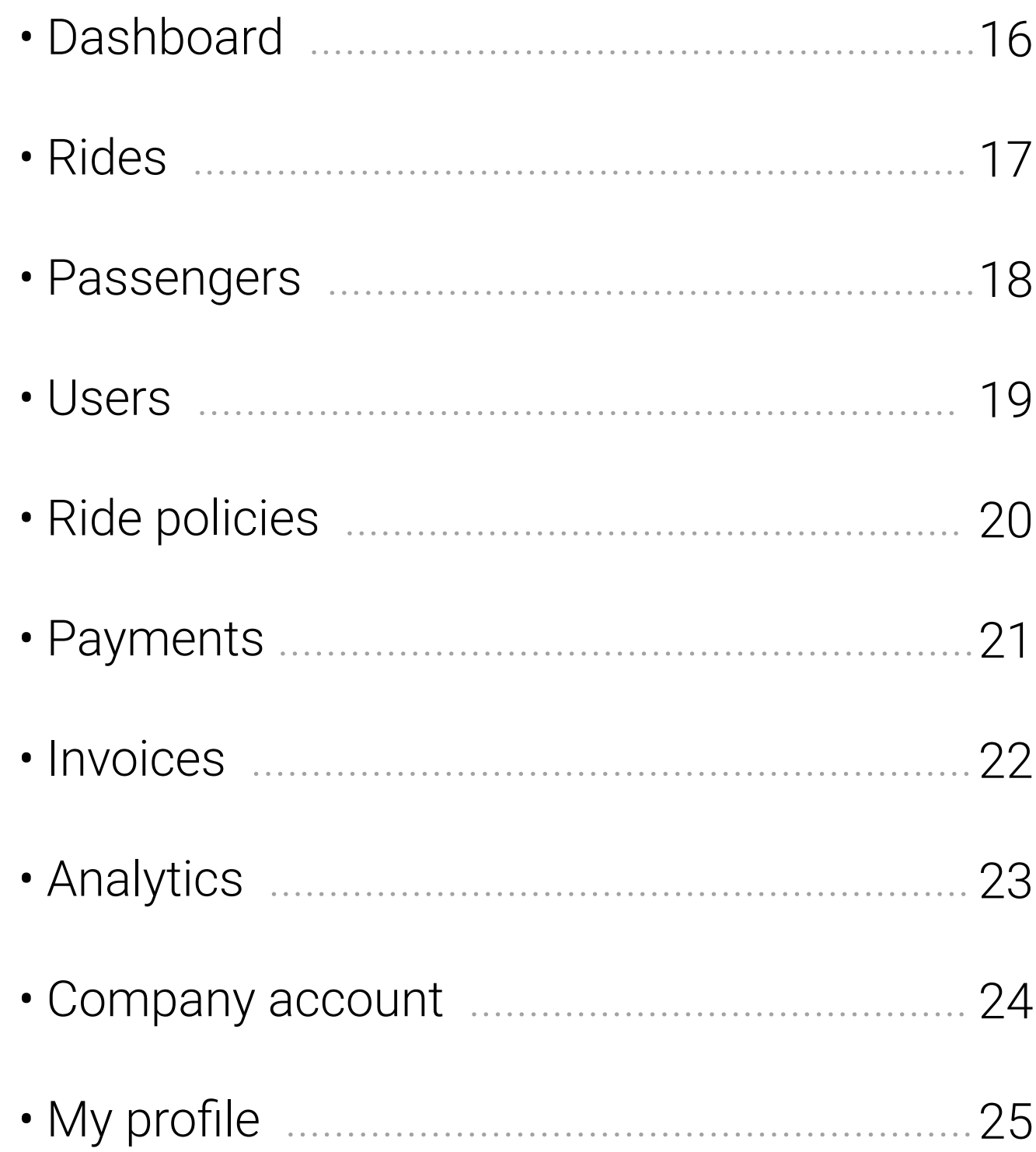

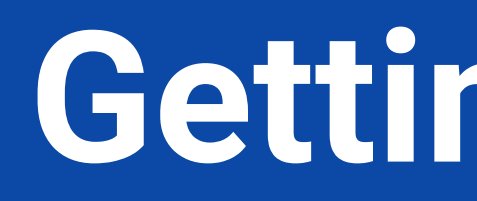

### **Getting started**

### **The Limos4 client portal – a whole new way to cater to the clients**

In order to give our corporate clients an even better user experience, we have created a one-of-a-kind client portal. Its development hasn't been quick and easy, as we wanted it to be comprehensive, yet extremely simple to navigate it and use it. While crafting it, we only had one thing in mind - to streamline the overall Limos4 experience process., i.e. save the client's time as much as possible.

With a secure and private login, you are enabled to manage your company chauffeured ground transportation services in one place and find everything you need in a flash.

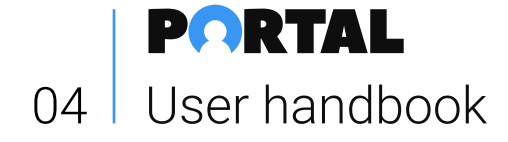

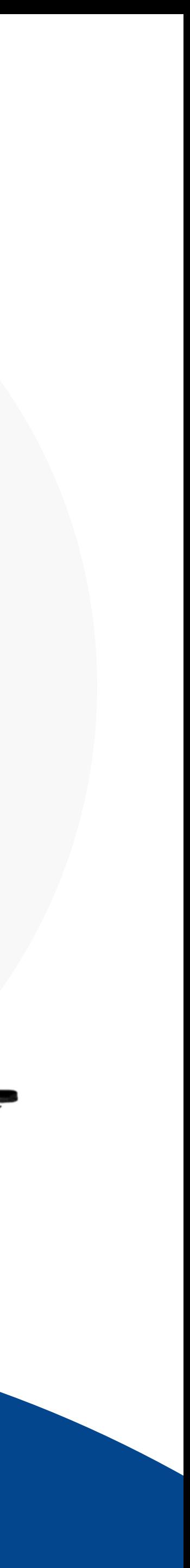

Not only would you be able to review the past and upcoming trips and update billing information, as well as download invoices and payment receipts, among many other options, but also to make a booking, change or cancel the service without the need to contact our customer care team. What's more, the Limos4 Client Portal platform offers customization possibilities, so that you can set specific preferences for the passengers, vehicles, chauffeurs and routes.

Made to increase your options for working with us, the Portal provides a secure environment for doing so at your convenience.

Welcome to the Limos4 Client Portal!

### **Introduction**

You can easily request a new profile registration by clicking the **Register** link in the upper right corner of the Limos4 website and fill out the requested information.

Then click the **Send registration request** button.

As soon as you submit your request, our Support team will set up your account and you will receive a Client's Portal Registration email.

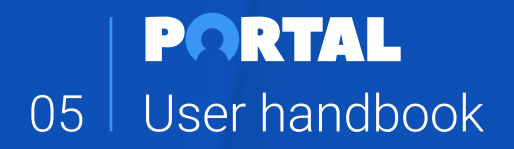

#### **LIMOS4 CLIENT PORTAL**

REGISTRATION REQUEST

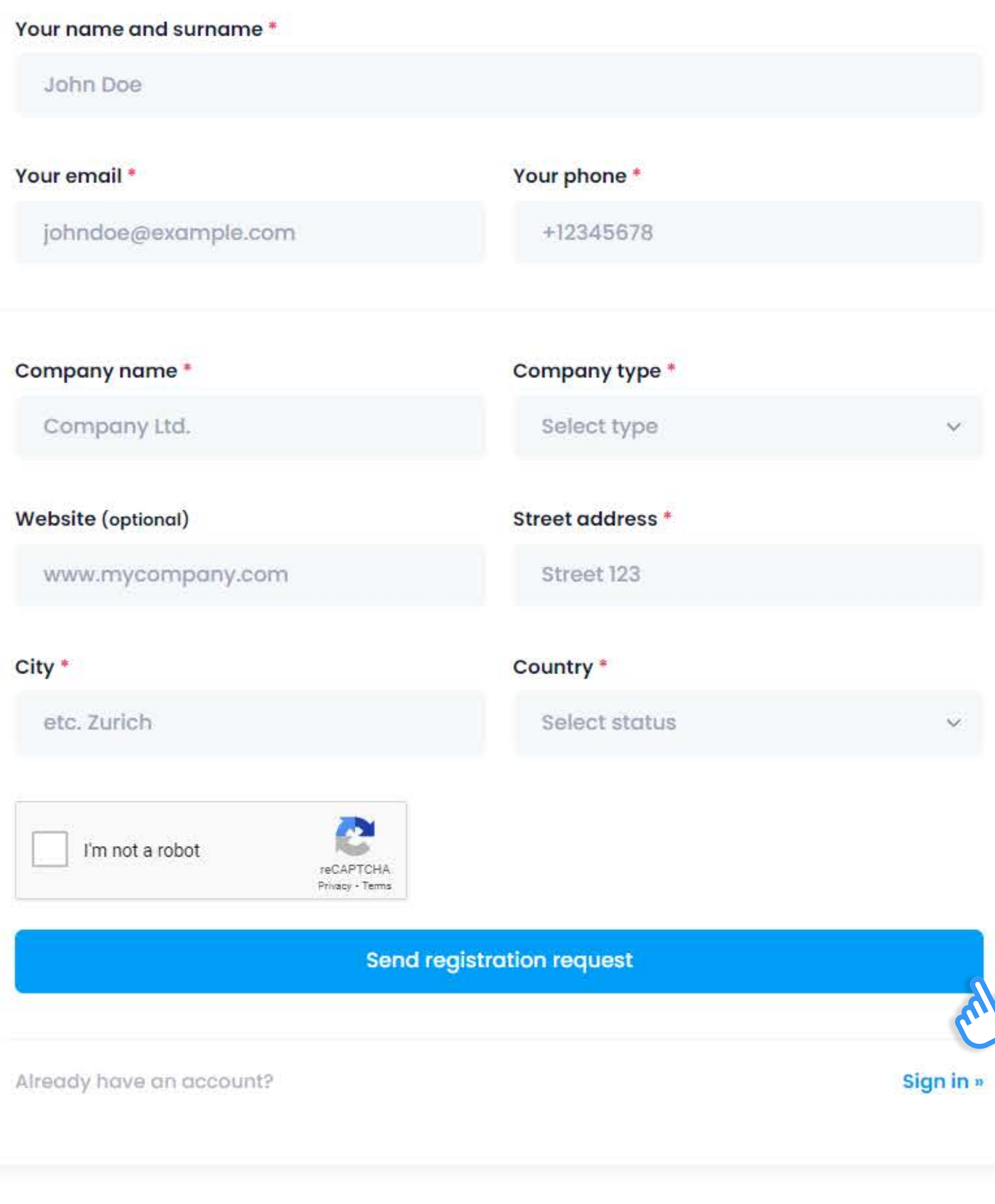

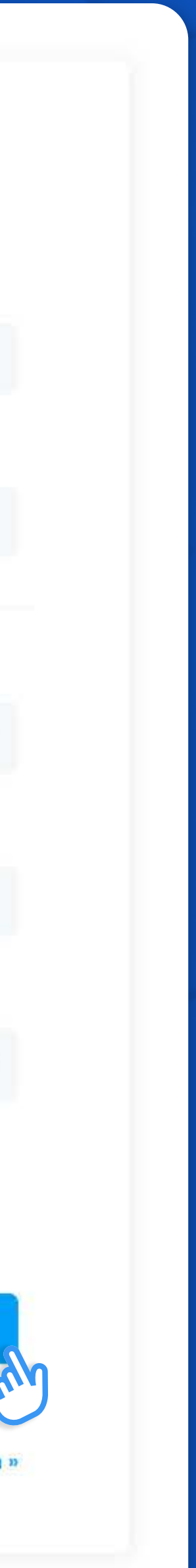

### **Profile registration**

Once your profile is active, proceed to the **Login page** and input the credentials from the Activation email.

An email with a link to complete your profile activation is sent to the address you've input into the Your Email field upon submitting Registration request.

### **Profile activation**

This email contains your login credentials: **USERNAME** and **PASSWORD**.

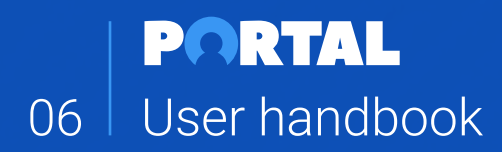

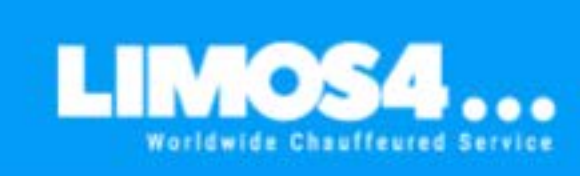

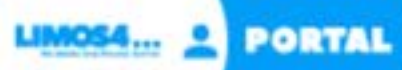

#### **Client's Portal Registration**

Hello John Smith. Thank you for joining Limos4 Client Portal.

Please follow this [link] to activate your account.

If the button above does  $n(\mathcal{N})$ , please copy and paste the following link into your web browser. https://portal.limos4.com/f/activate\_account.php?<br>token=16e2768a234a5ce5eb85180369e15389

Once your account is active, you will be invited to proceed to the login page and access your Portal.

Please see your login credentials below:

Username: johnsmith0822 Password: 7EigXmG0

Pou are welcome to change your password at any time, and we warmly recommend it.

Please do not hesitate to contact us if you need further support.

Best regards, Limos4...

#### **CONTACT US:**

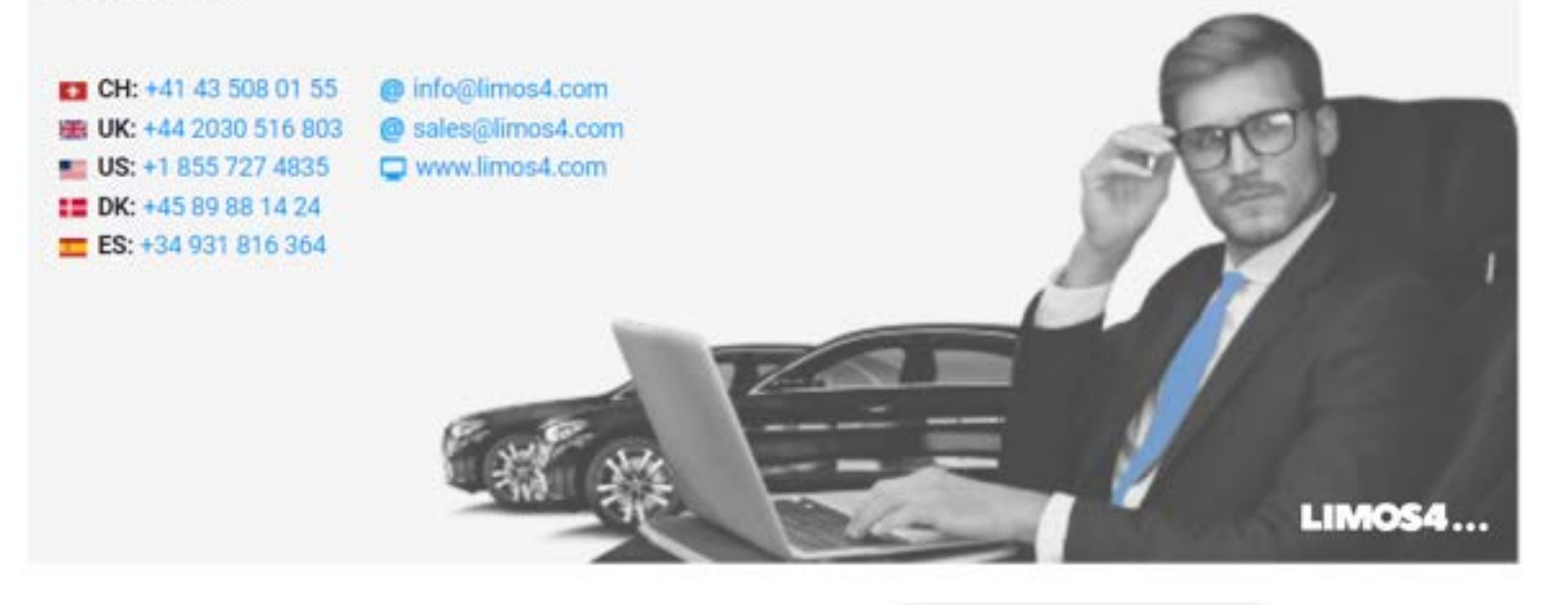

Click the **Link** to activate your profile.

We encourage you to change the generic password right away and personalize it as per your preferences.

**SET YOUR PASSWORD** by inputting text into the appropriate form fields.

Your new password must contain at least 8 characters - a combination of upper & lower case letters, and at least one number or symbol.

### **Reset a password**

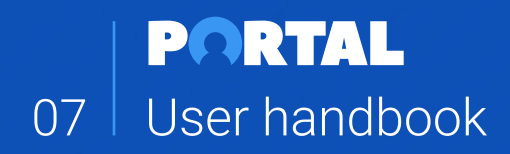

### **LIMOS4 CLIENT PORTAL**

**CHANGE PASSWORD** 

**Password** 

Use 8 or more characters with a mix of letters, numbers & symbols.

#### **Confirm Password**

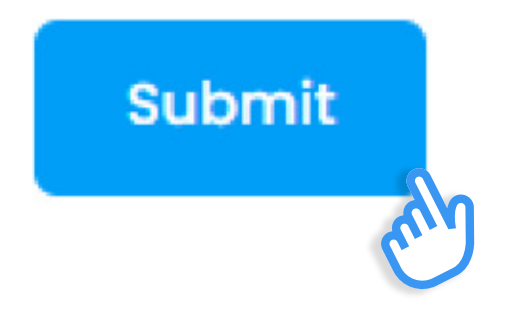

# **Book a ride**

The first step when booking a ride is to add the passenger(s).

You can simply do that by clicking the **Add new passenger**  button, filling our required fields and clicking **Save new passenger**.

Each passenger needs to be added only once and they will appear in the **Select passenger(s)** drop down list upon making new bookings.

Once all the passengers are added, you may proceed by clicking the **Next step** button.

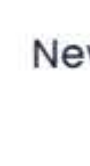

Pas

 $\mathbf{1}$ 

Nee

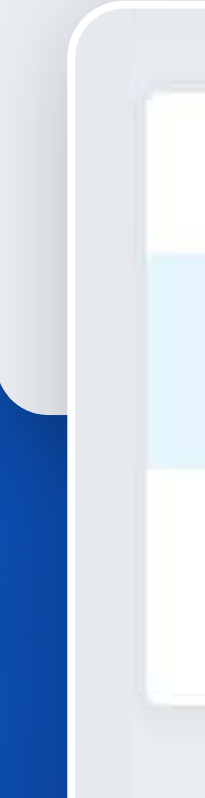

You can add additional passengers to the ride simply by typing their names next to the lead passenger's and the passenger count will automatically rise with each new entry.

**Step 1** 

### **Adding a passenger**

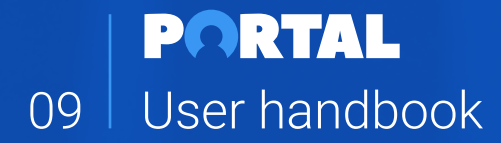

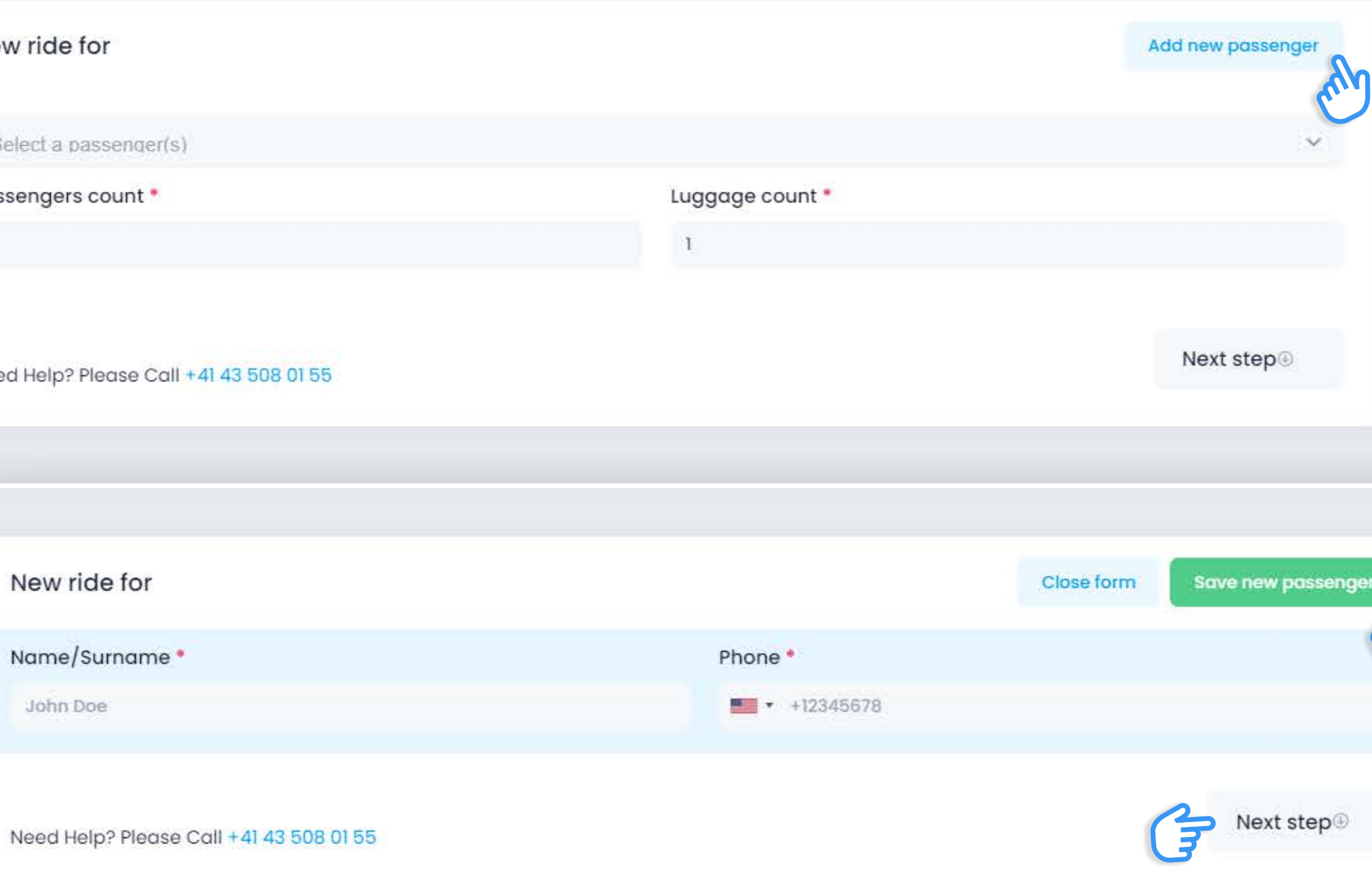

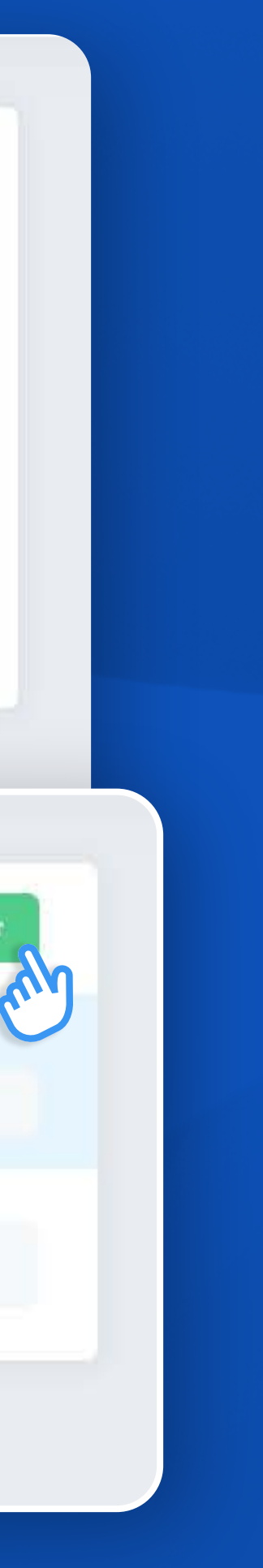

Enter your **Pickup location** and **Drop-off locations** into the appropriate fields.

Google is there to help you with the exact addresses. If you need to add a **Stop(s)** between these two destinations, click the **Add stop** button and enter the address(es) in the appropriate field.

You can add as many stops as your itinerary has.

#### **Step 2**

# **Pickup and drop-off locations**

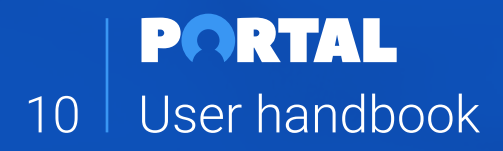

 $\mathbb{N}$ 

îl.

#### Pickup and Dropoff location

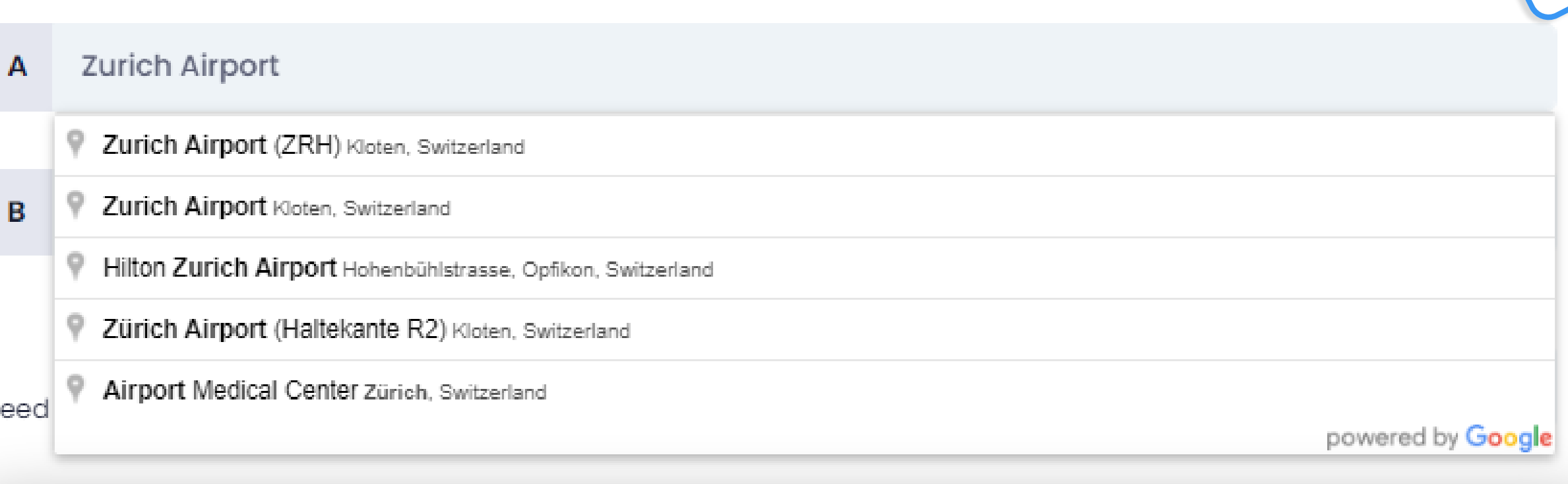

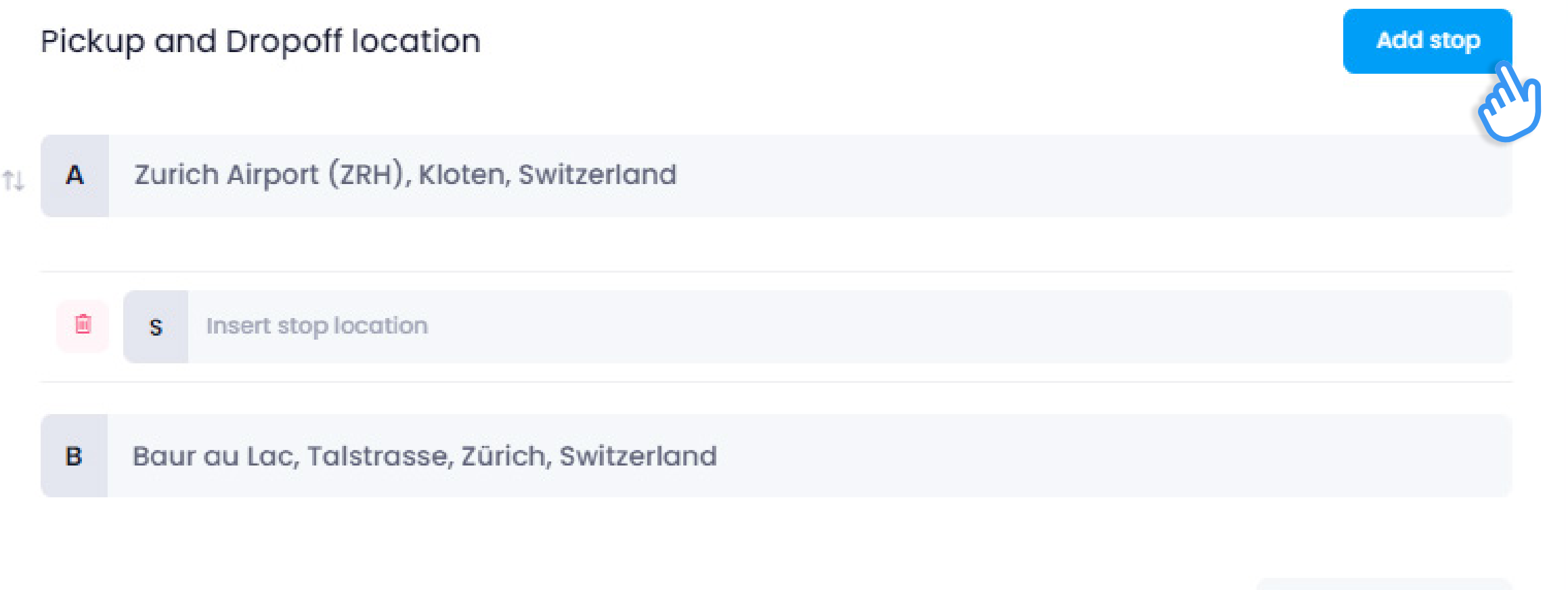

Need Help? Please Call +41 43 508 01 55

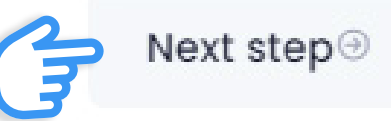

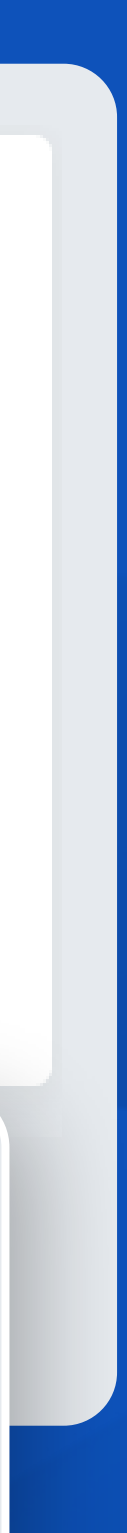

Add stop

# **Select the service type and schedule your pickup**

### **You can choose between 2 types of services:**

- **Transfer service** (a simple point-to-point transfer)
- **Hourly service** (at-your-disposal service for a certain amount of hours)

In case your service starts/ends at the airport, train station or cruise port, please select the corresponding option and fill out the required fields and click the **Next step** button.

Select a desired **pickup date and time**.

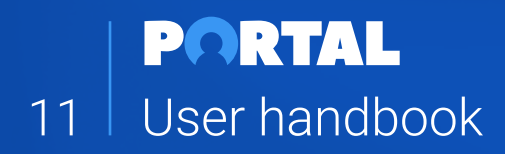

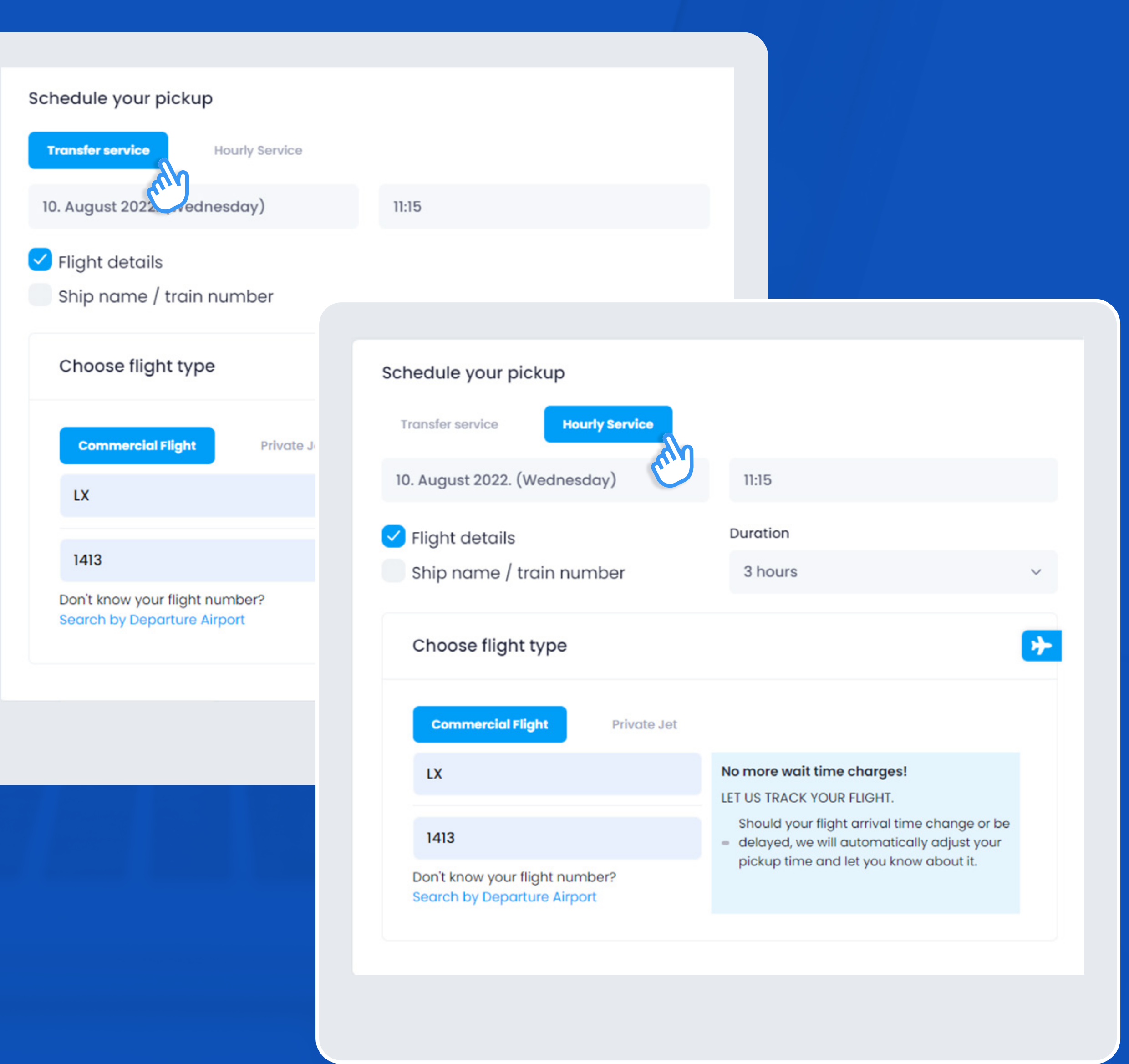

# **Choose a vehicle class**

Choose your vehicle from the list of options.

Here, you will be able to look through the vehicle classes, see how many passengers and pieces of luggage can fit in each vehicle, **Add a note** with special instructions, and/or add a **Luggage trailer** or a **Child seat**.

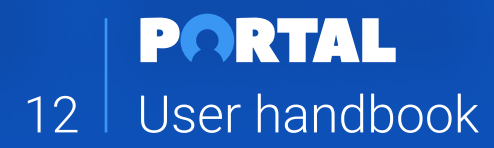

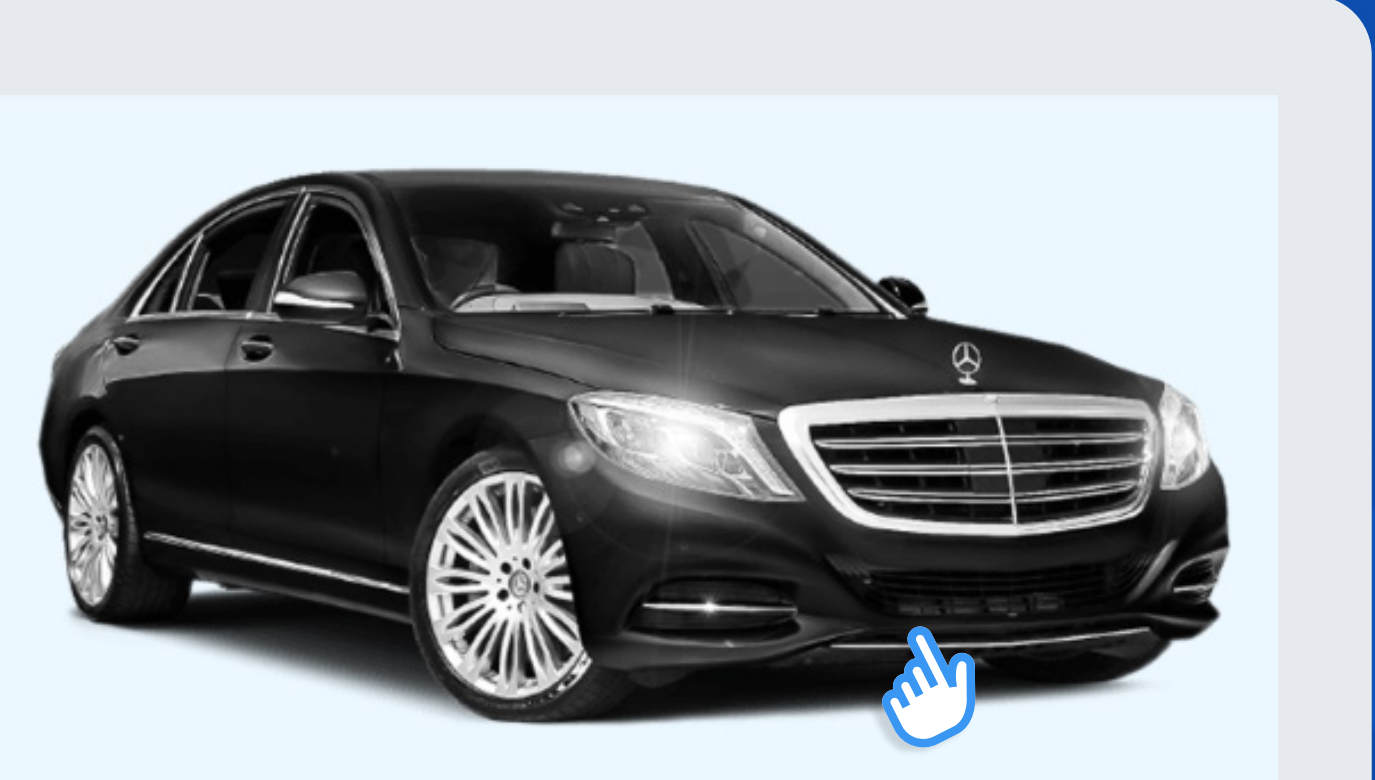

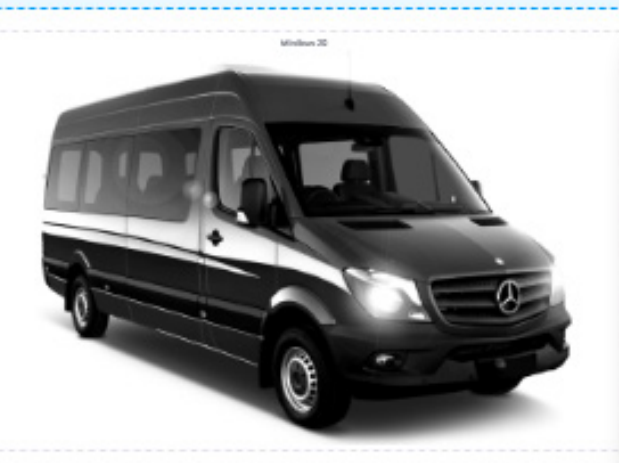

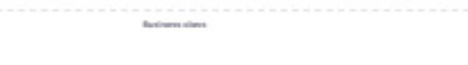

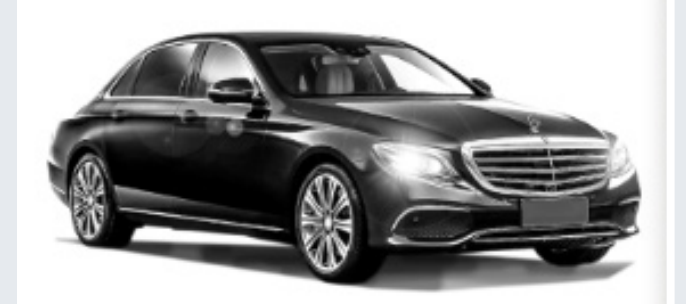

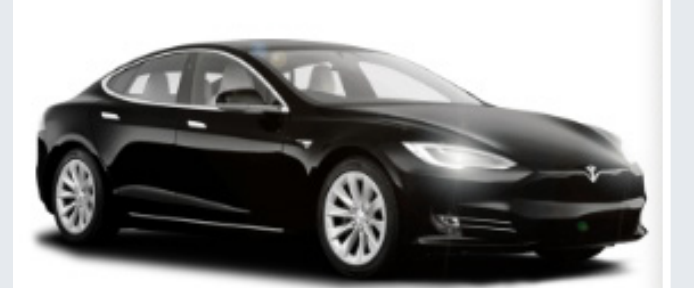

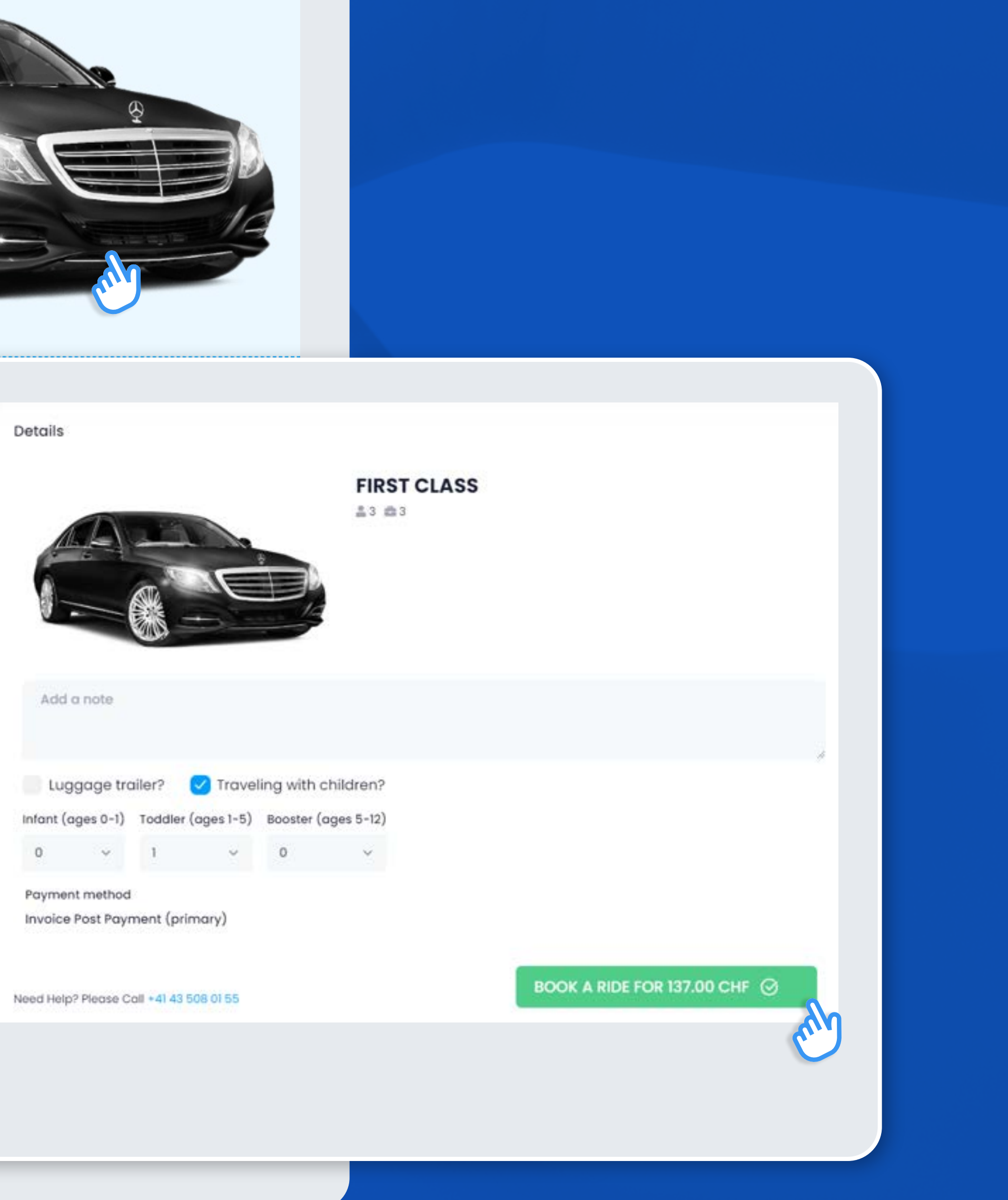

Once you have selected your desired vehicle and input all necessary notes, the system will calculate the rate and you are welcome to confirm the booking by clicking **Book a ride**.

# **Booking confirmed**

Upon confirming the booking, your page will switch to the **Reservation page** which contains all the details of your service.

Your booking is now in the **CONFIRMATION PENDING** status, which means that our Customer Care Team needs to approve it. This is done within 15 minutes.

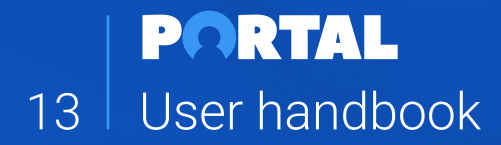

As soon as we confirm your booking, the reservation status changes to **CONFIRMED**.

If you don't see the status change within a reasonable time, please refresh the page or contact our Customer Care Team.

Simultaneously, you will receive a **Reservation Confirmation email**.

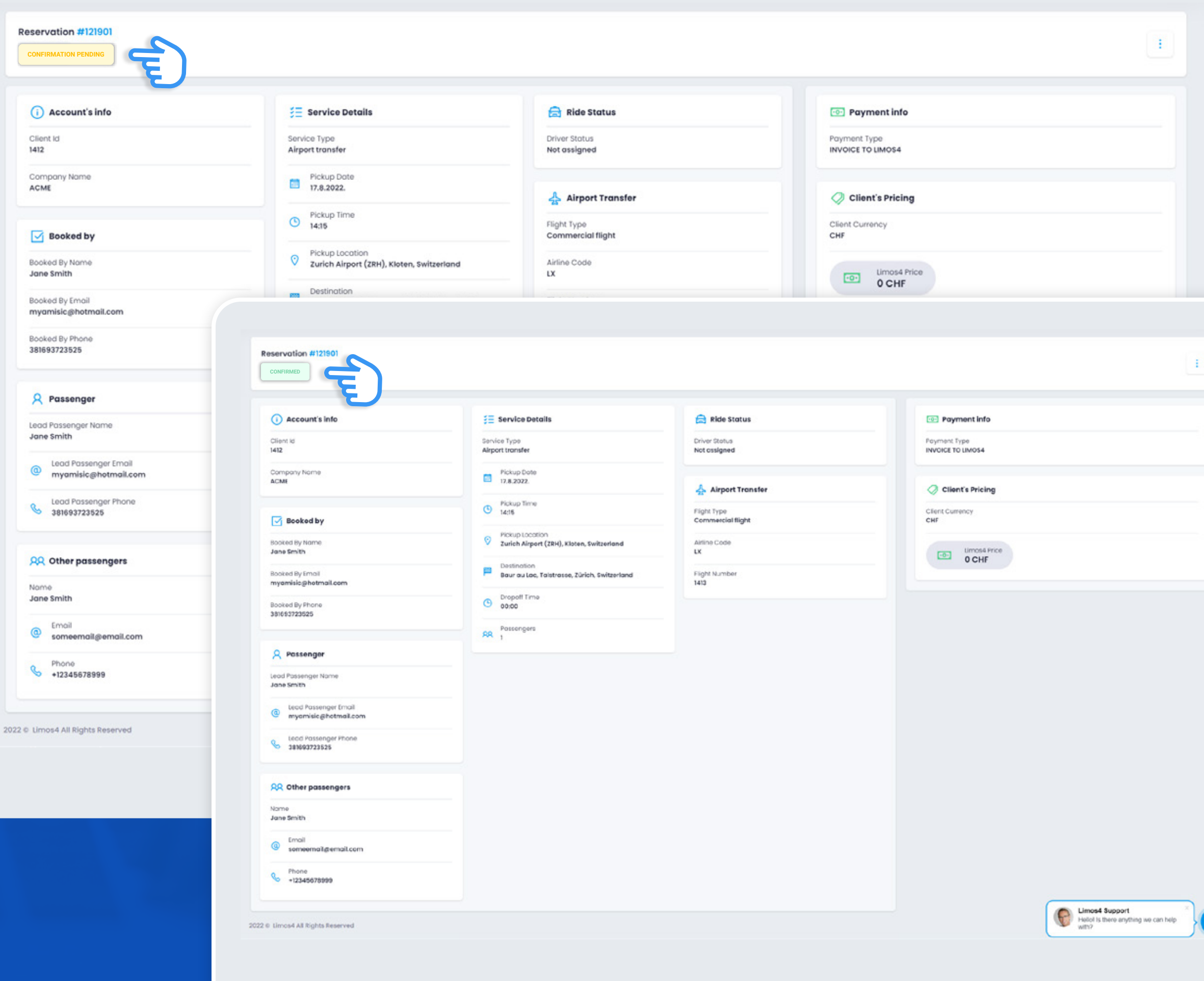

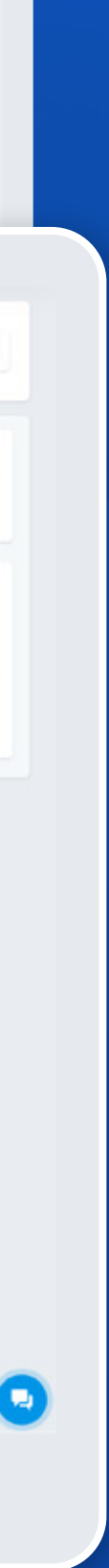

# **Changing / canceling a booking**

In case you need to amend or update the booking details or cancel the ride, you can do that by clicking the **three dots**  $\begin{bmatrix} \cdot \\ \cdot \end{bmatrix}$  in the upper right corner of the Reservation page.

For any booking modifications and/or updates, click the **Request a change** in the drop-down menu. A dialog box will pop up and you will be asked to describe a change you wish to implement (e.g. a new flight number or pickup address).

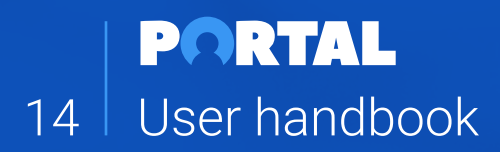

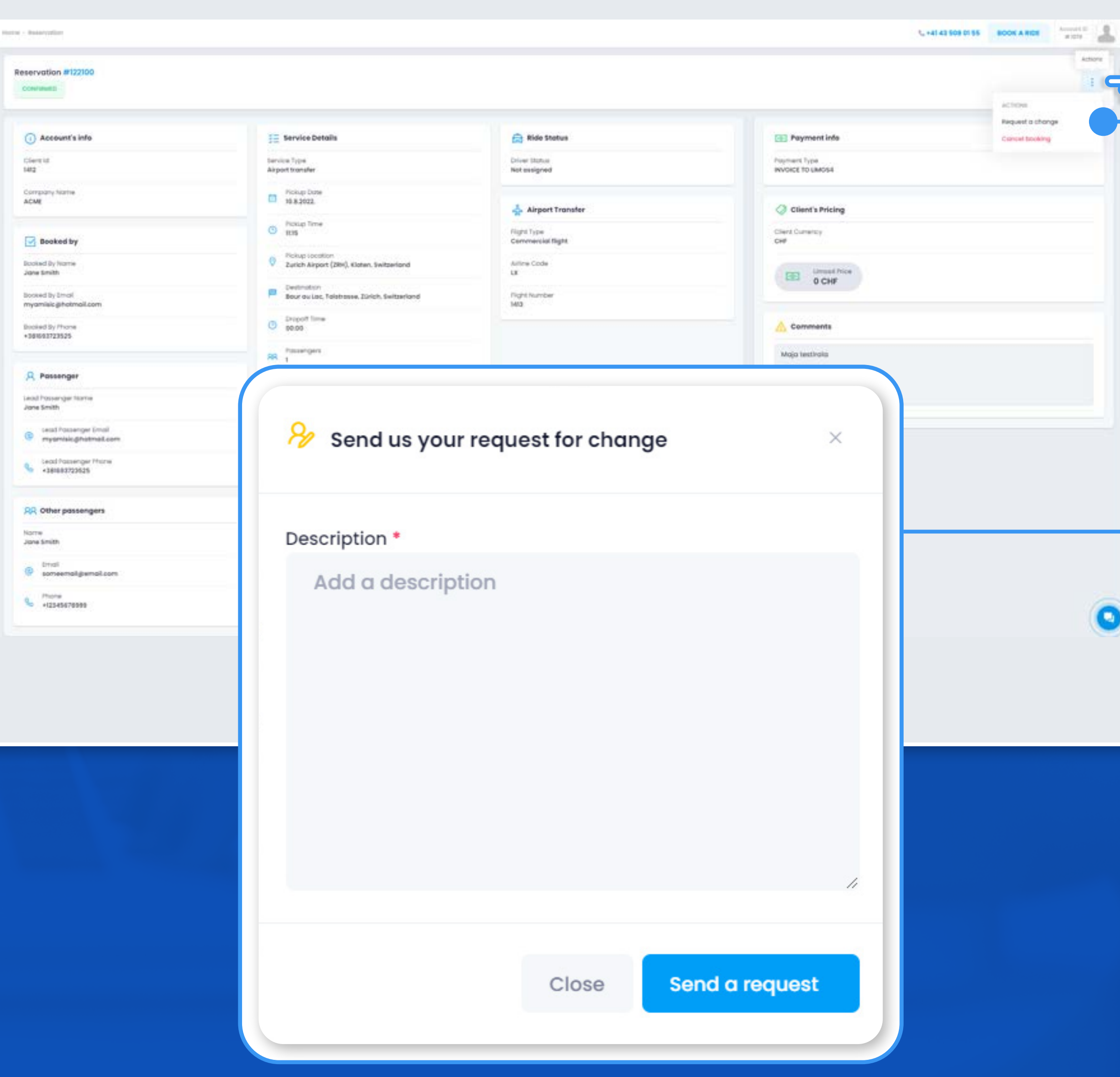

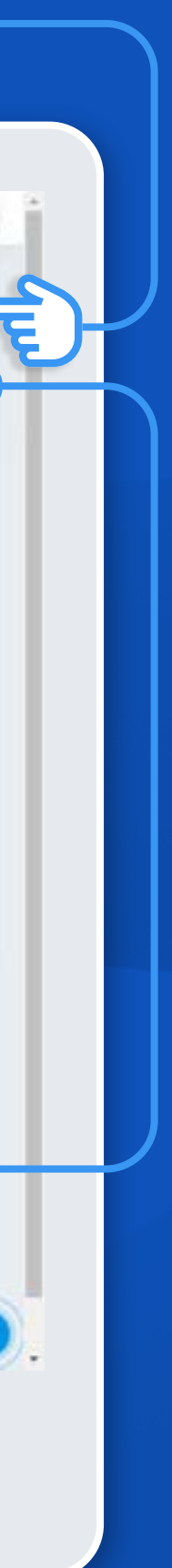

Our team will process your request and inform you if it affects the price of the service.

For a booking cancelation, click **Cancel (a) booking**. A pop up window will appear asking you to confirm the cancelation.

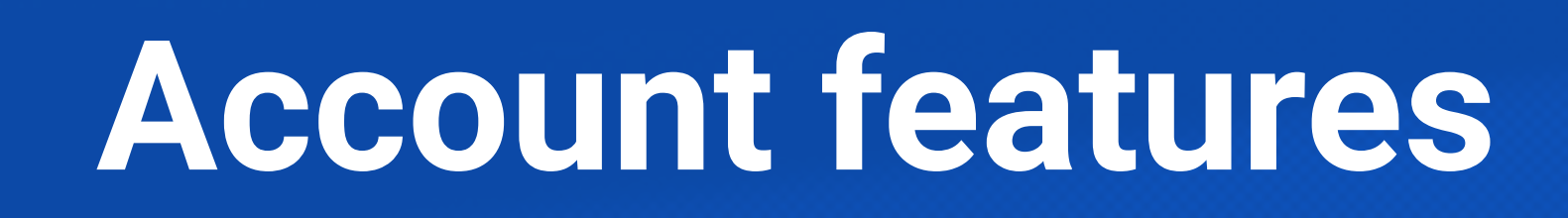

It provides a quick overview of your latest rides and some interesting data, such as **Frequent passengers, Recent expenditure and rides, Frequent booker** (if you have more than one user on your account).

If you wish to quickly check the details of a recent ride, without changing the page, you can simply click on the drop-down **Arrow** and the most relevant booking details will be expanded.

The **Portal's Main Menu** is displayed on the left for quick access, regardless of the page you are on.

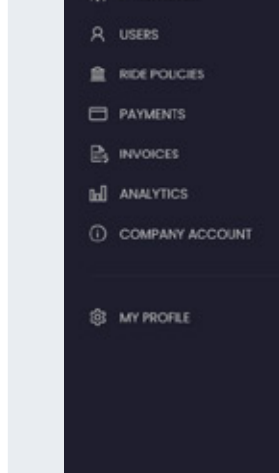

**PORTAL** 

ping

### **Dashboard**

**Dashboard** is your Portal's home page.

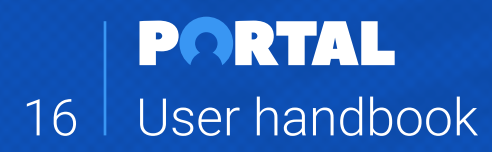

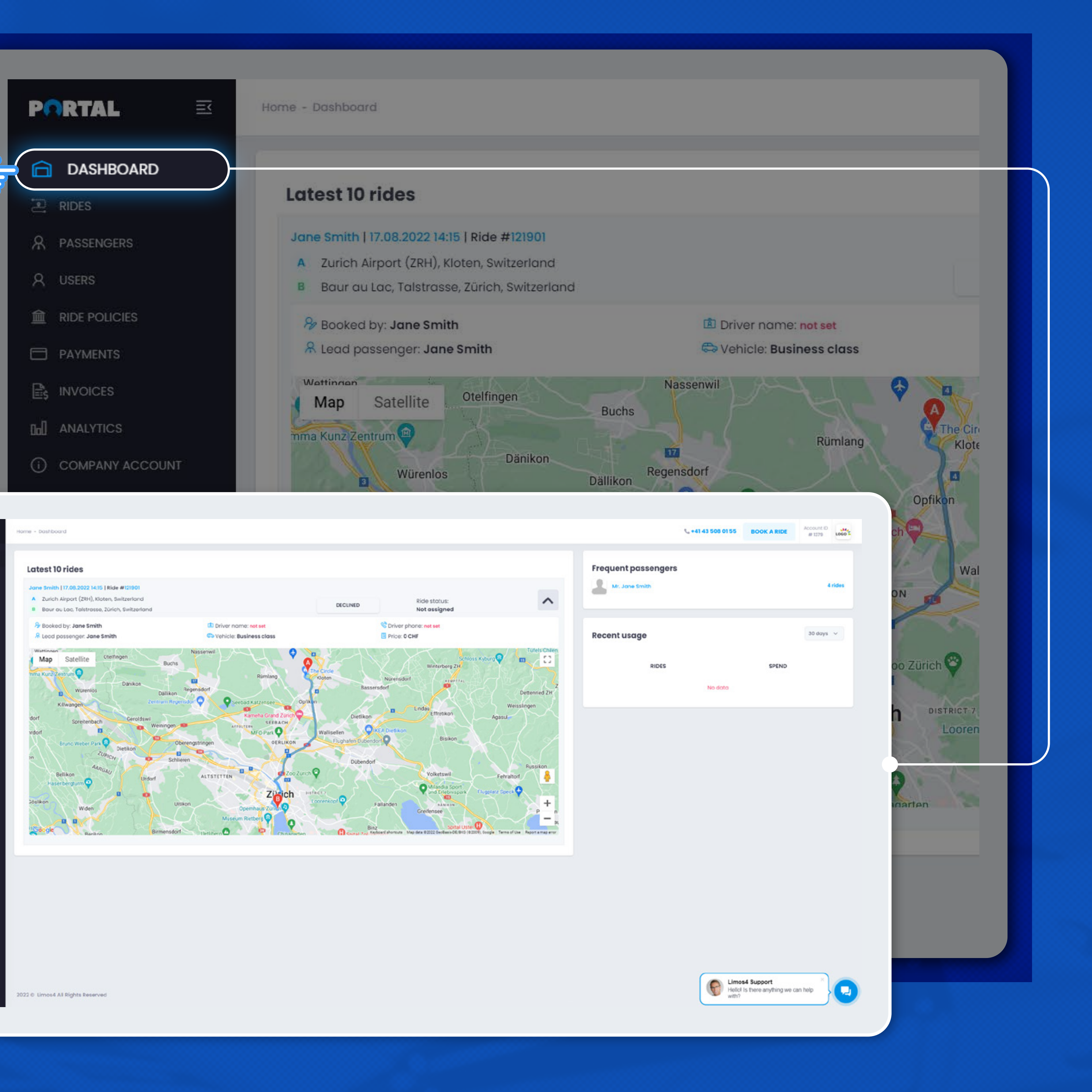

The **Rides tab** allows you to monitor your upcoming, completed and canceled bookings.

You can **filter the rides per several parameters** to create the view you need:

Each ride can be expanded by clicking the drop-down **Arrow**, like in the Dashboard tab.

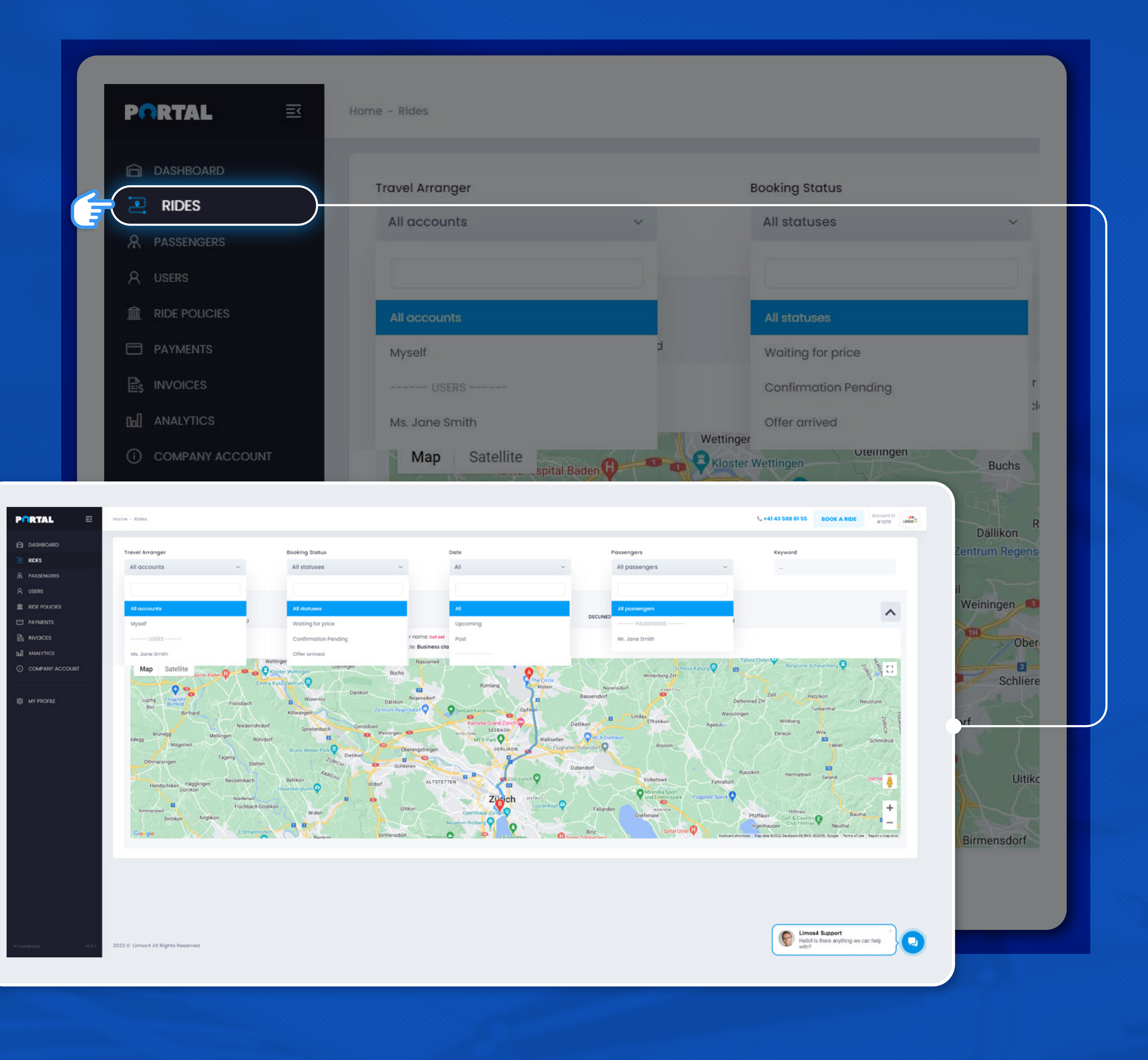

### **Rides**

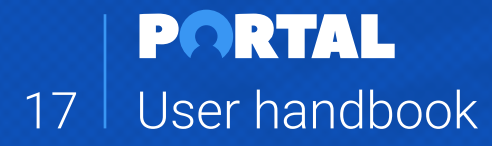

- Travel arranger (portal user)
- Booking status
- Date (upcoming and past rides or per month)
- Passenger
- Keyword

In the **Passengers tab**, you can view, edit, add or delete your frequent passengers.

You can add as many passengers as you wish.

Furthermore, you can set specific preferences and ride policies for each passenger, such as:

### **Passengers**

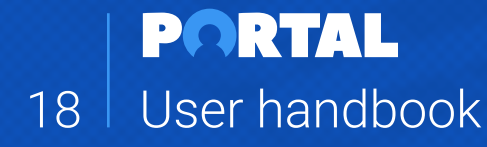

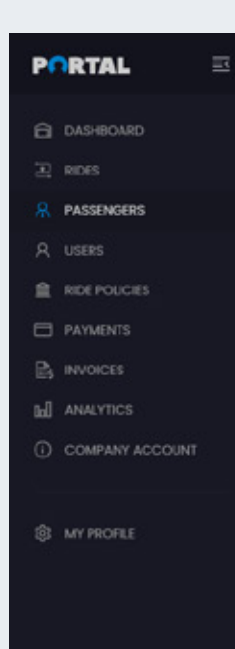

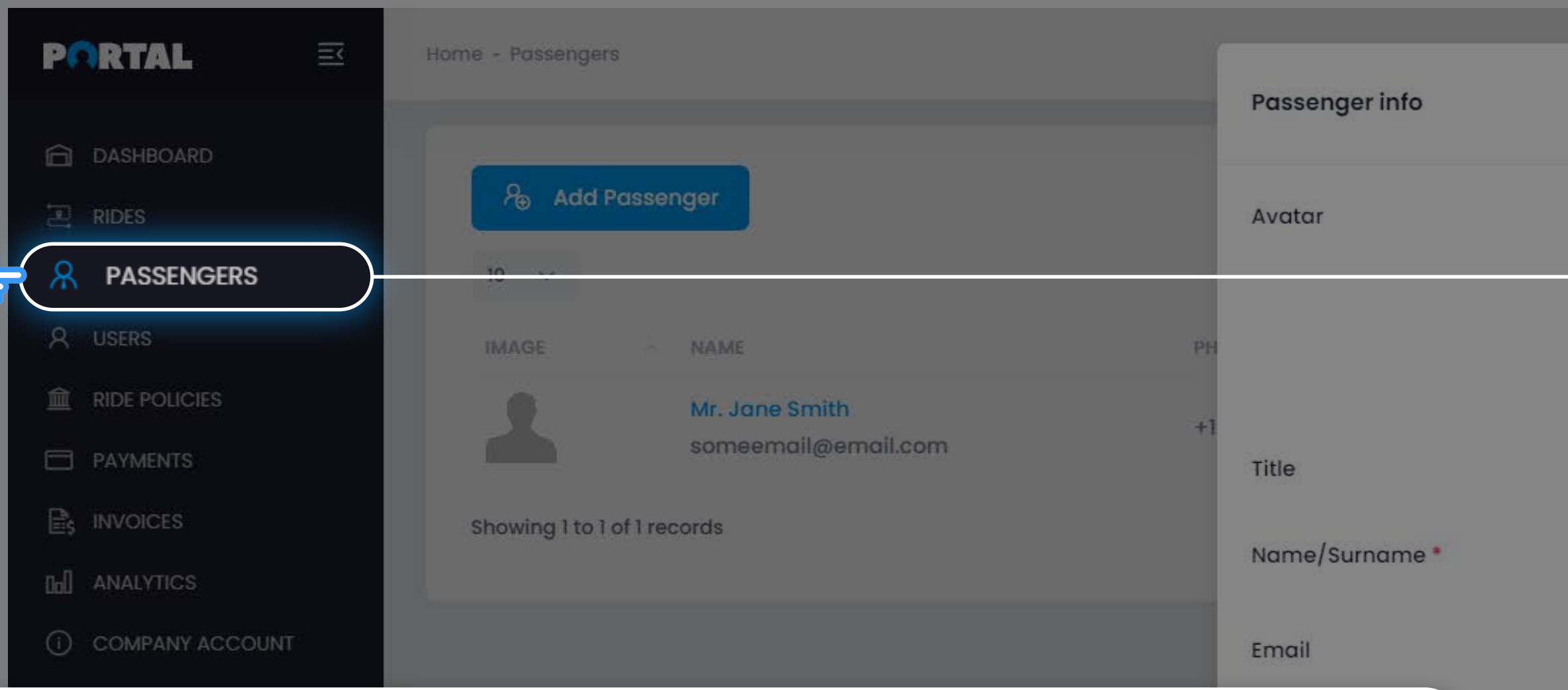

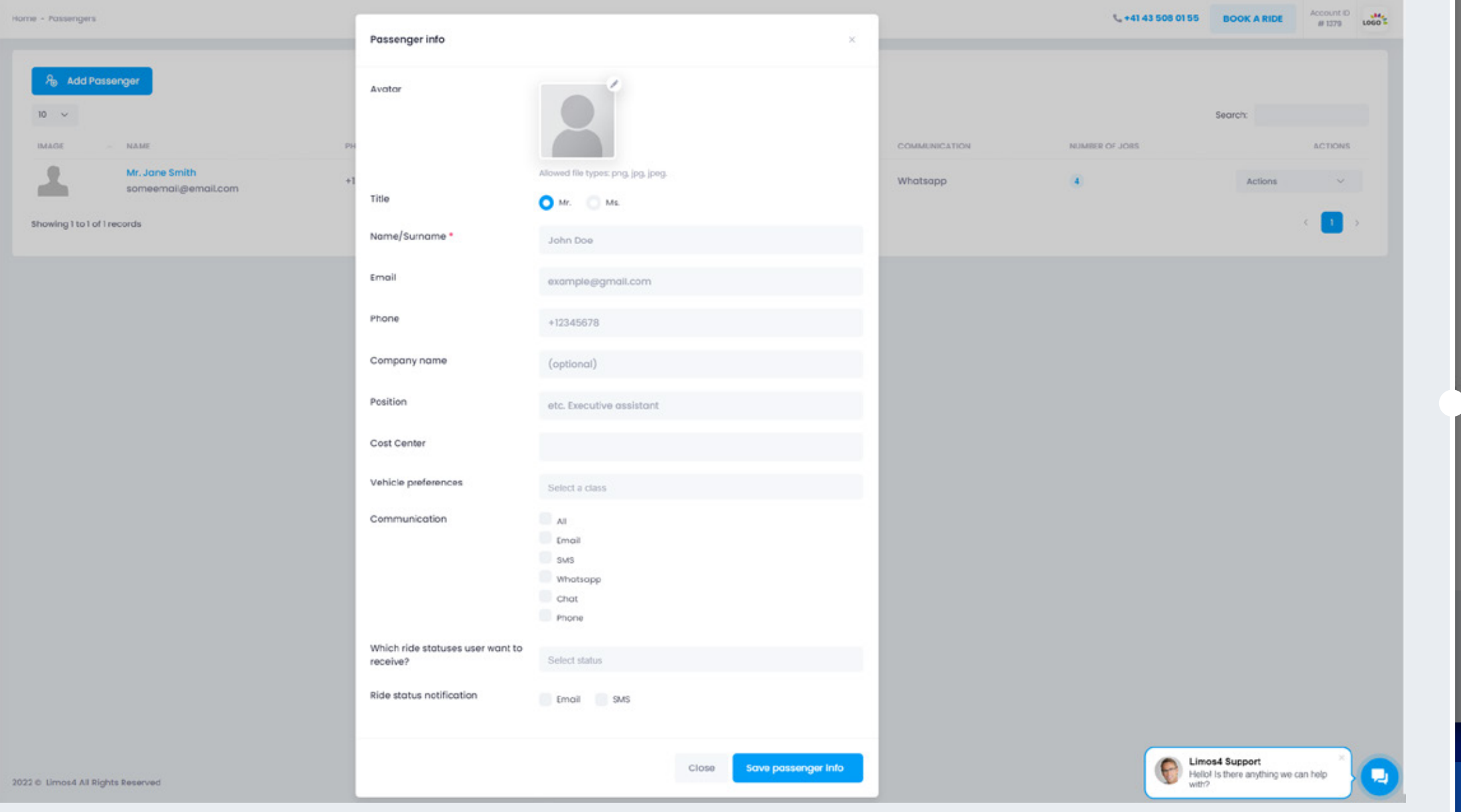

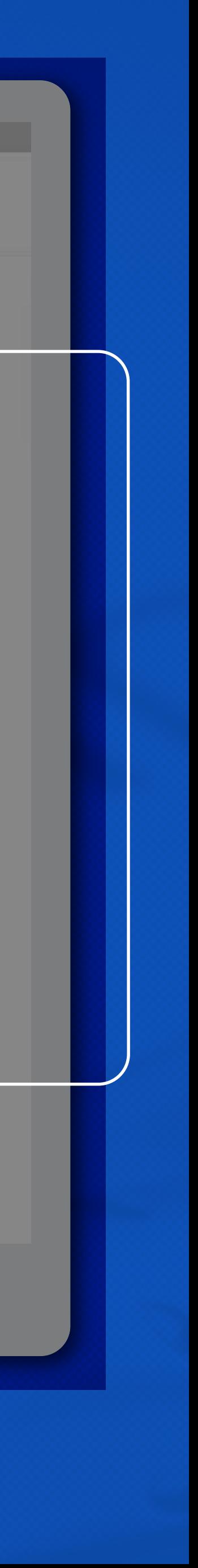

- Vehicle class;
- Communication channel;
- Ride status notifications (which ones are to be sent and via which channel);
- Cost center (in case your company has multiple cost centers);

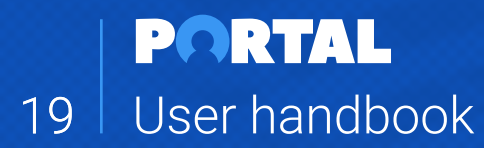

In the **Users tab**, you can view, edit, add or delete users. If you need to add a new user to your account, click the **Add User button** at the top of the page.

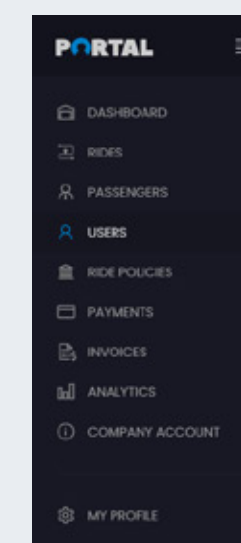

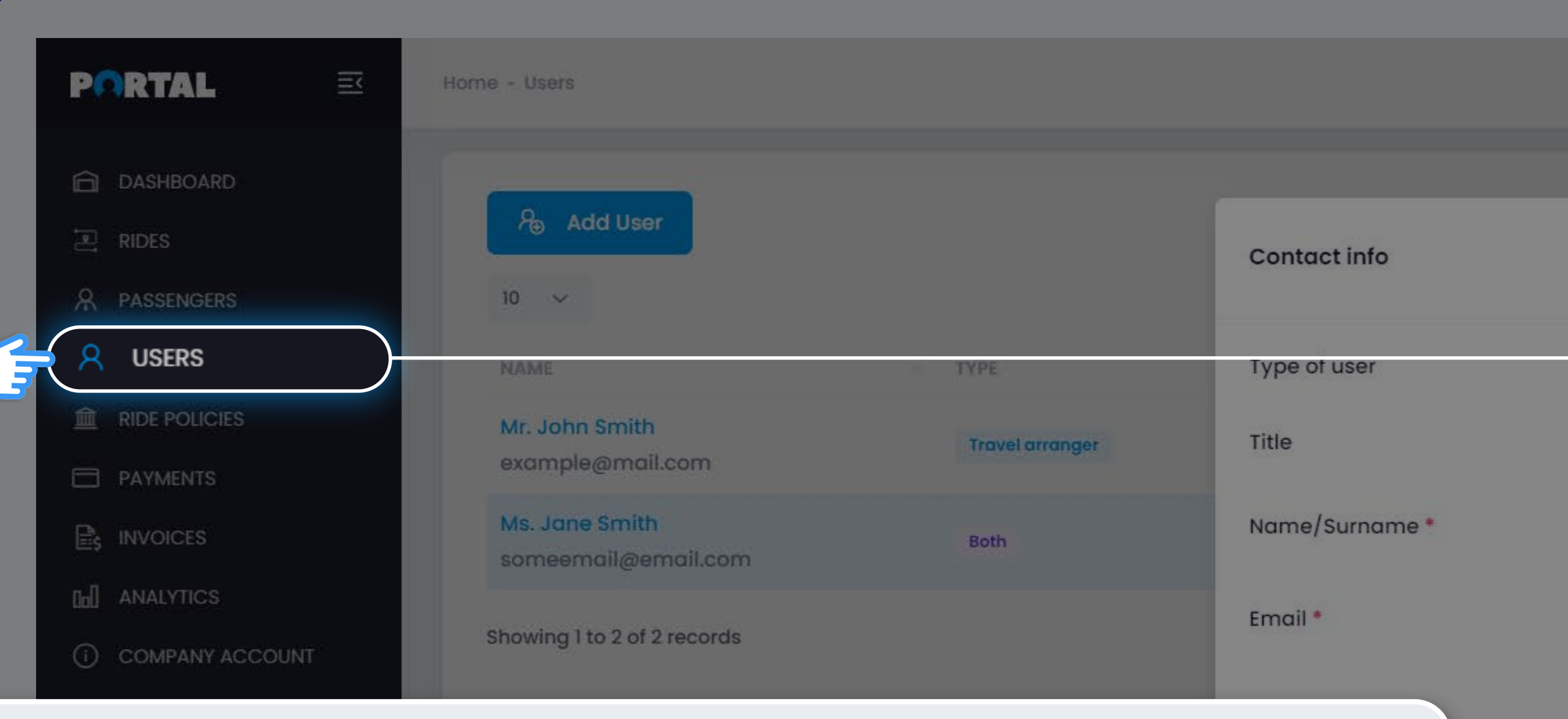

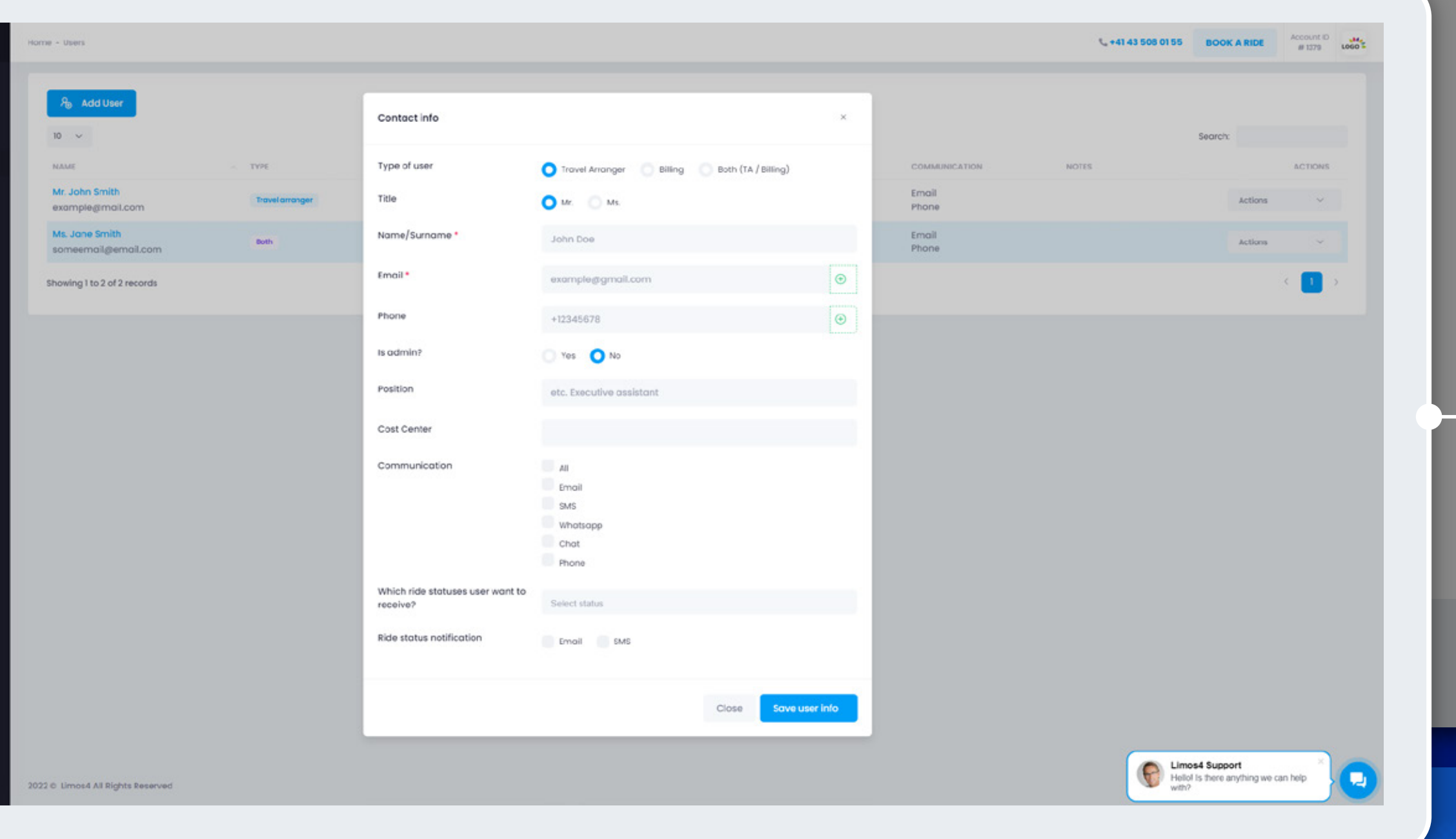

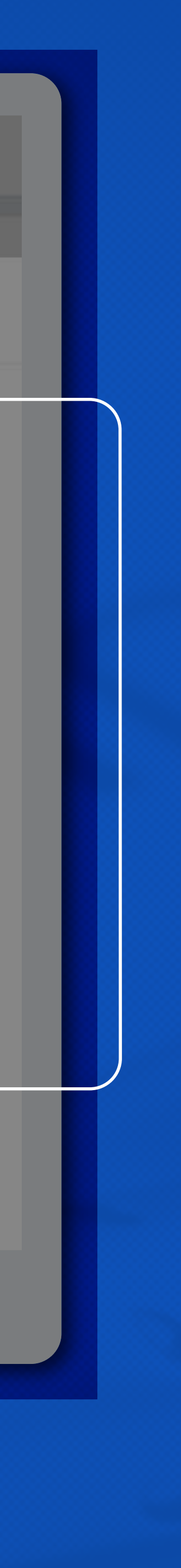

Additionally, you can click the **Actions button** and edit the profile or delete the user from the account.

#### **Enter the new user's information and choose a role:**

• A **Billing** user can only work in the Invoices and Payments section of the account.

To edit an existing user's information, click on the user's name in the list to open the details and you are free to edit the data.

### **Users**

• A **Travel arranger** can book for themselves and others and have no access to billing information.

• A user who has **Both** checked can manage both bookings and billing sections.

• An **Admin** has full access to all information in the Portal and can add or delete other users.

• A User who is not an Admin can only access their profile, rides booked by them and cannot change any Company details.

#### **You can also choose access allowances / limitations:**

In the **Ride policies tab**, you can set rules that apply to all Users and Passengers.

Currently, the only available option is Car restriction policy which allows you to restrict certain classes of vehicles.

You can customize it for each passenger in their profile view.

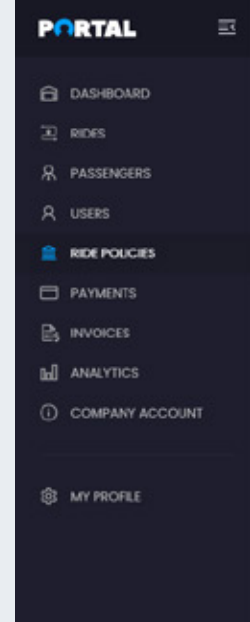

This policy will be applied to all passengers on the account.

## **Ride policies**

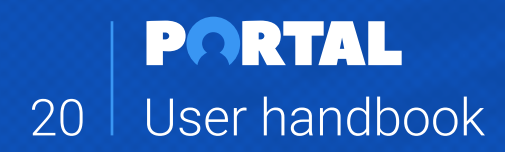

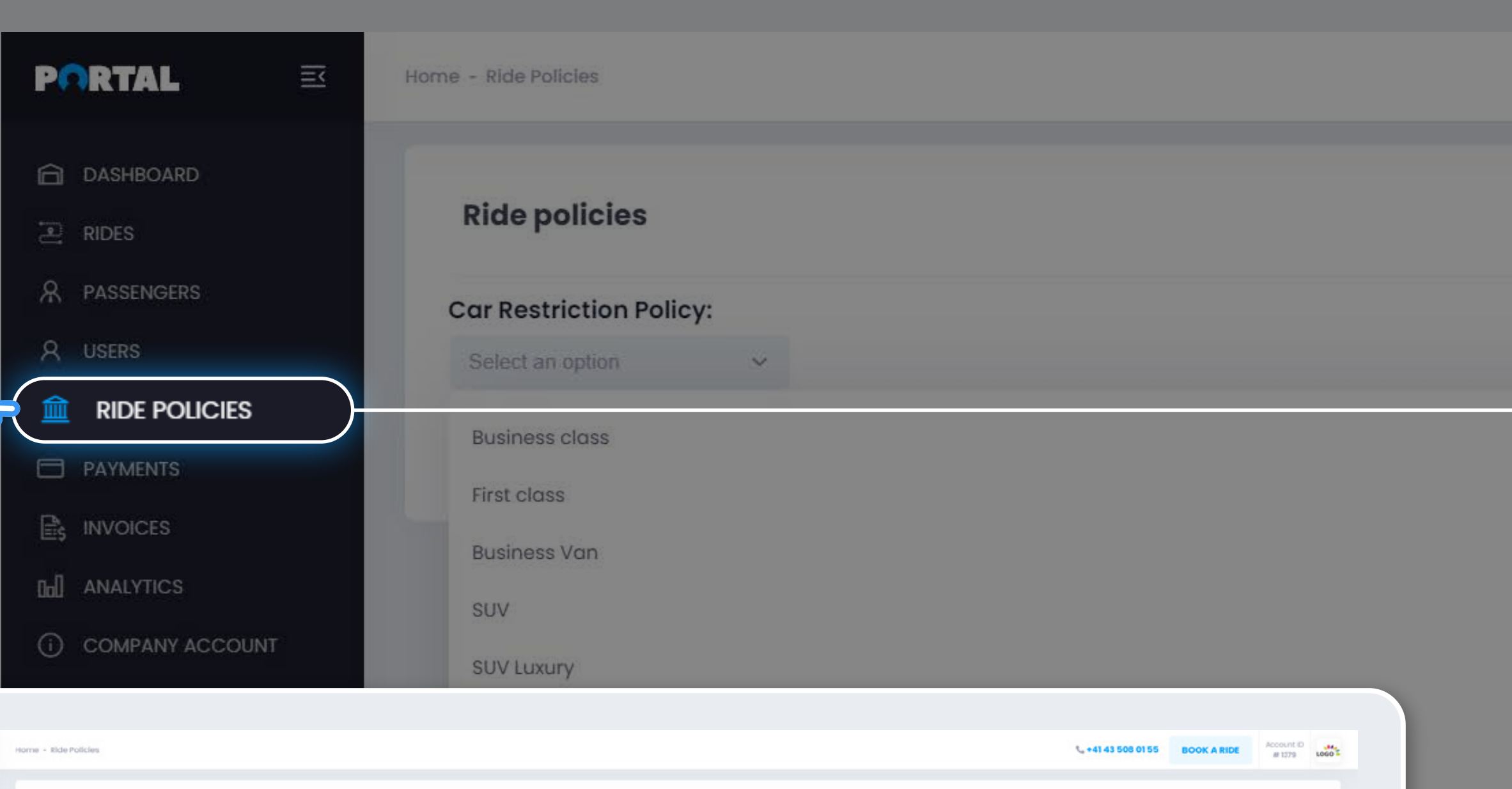

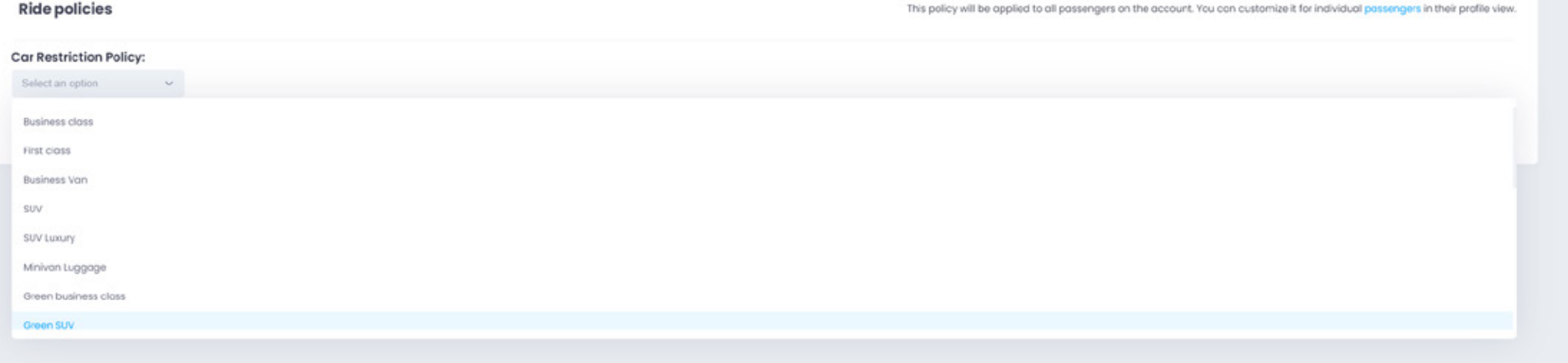

**Common Support**<br>Heliof is there anything we can help<br>with? u)

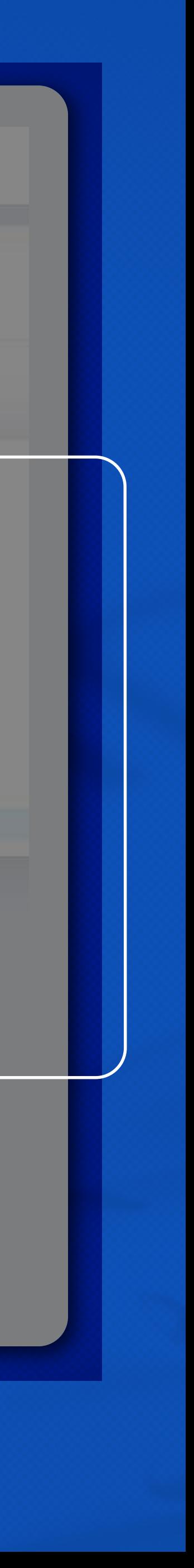

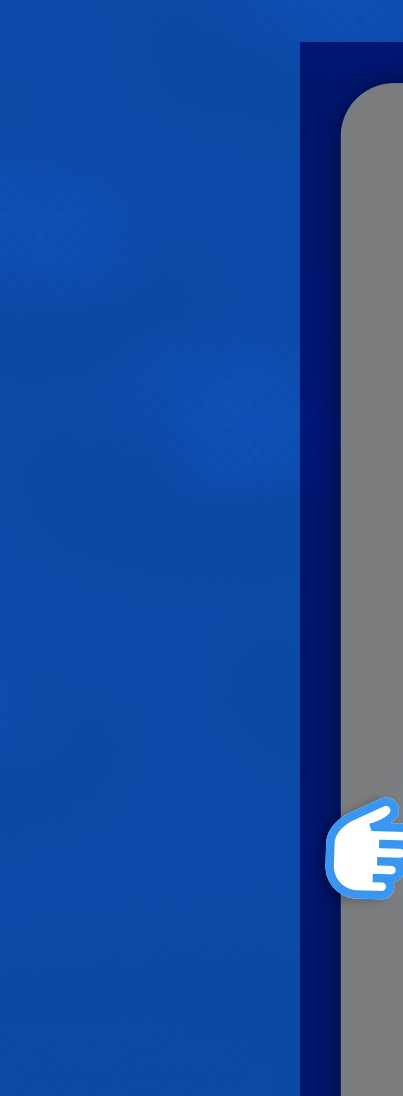

### **Payments**

In the Payments tab, you can view, add or remove your payment methods for the selected account in the header.

Depending on the payment terms you have agreed with Limos4, this tab can appear in two forms:

• **Credit Card prepayment** - you will be asked to enter your credit card details.

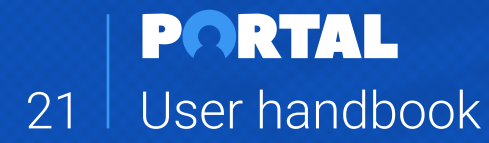

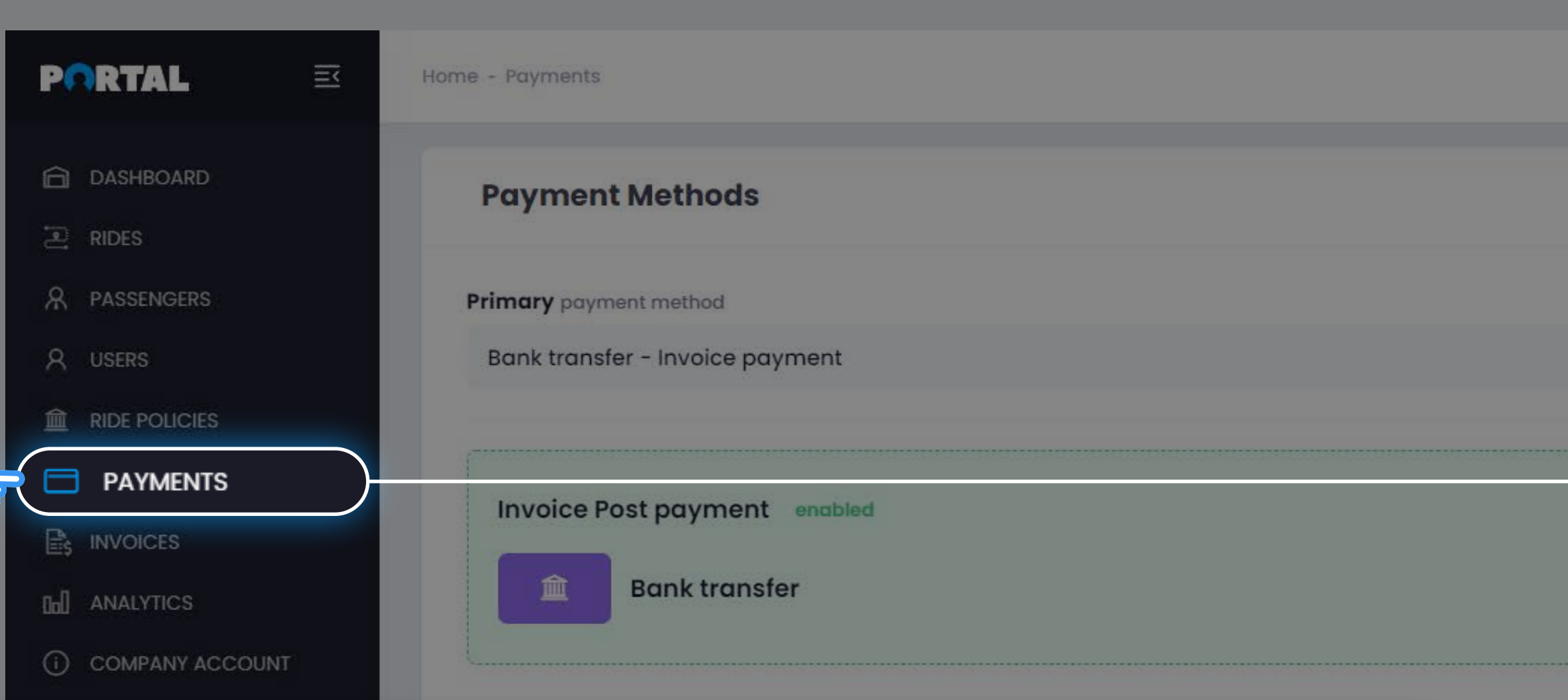

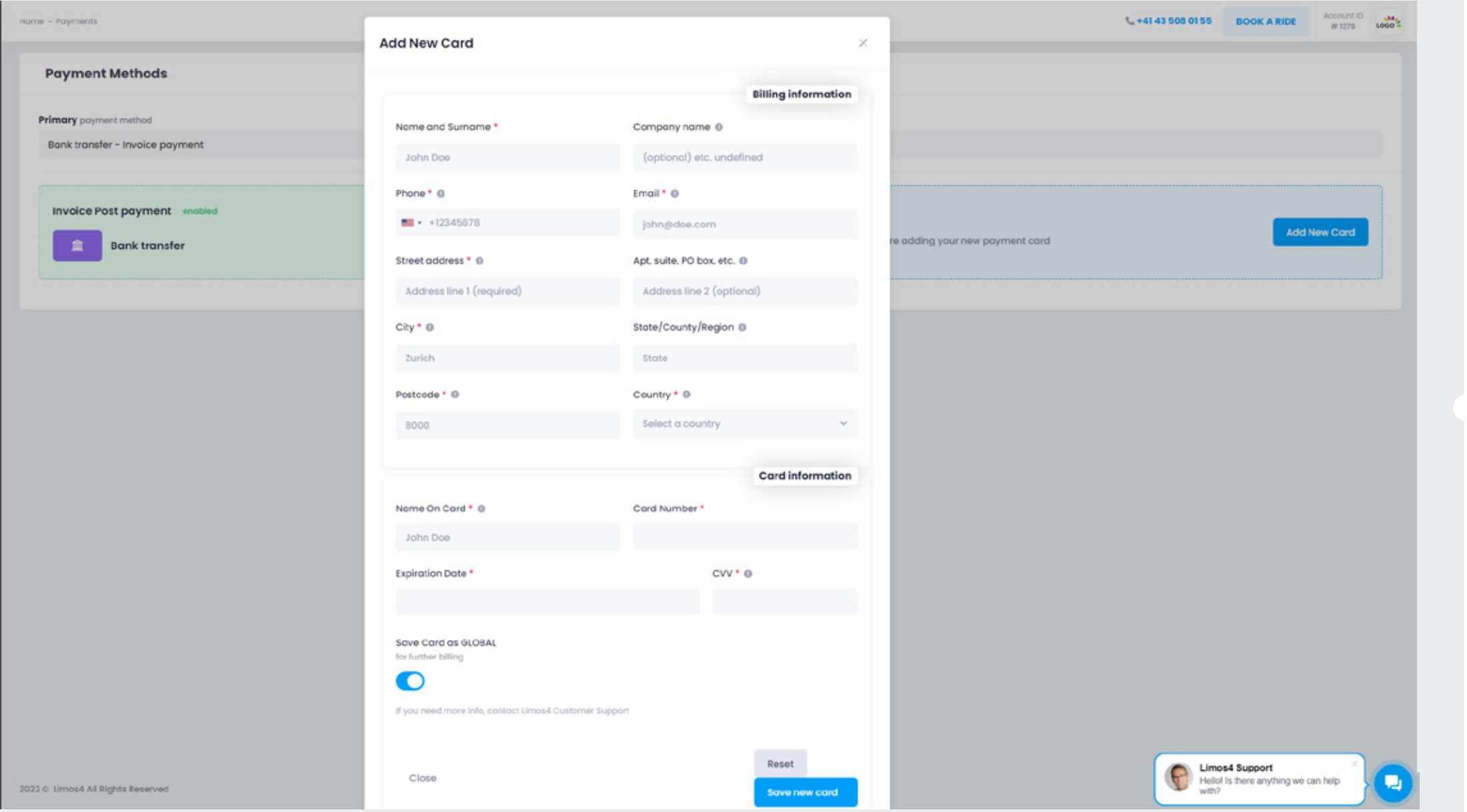

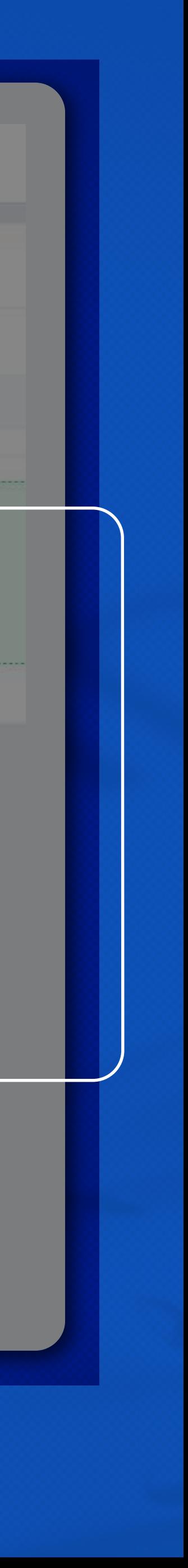

• **Invoice Post-Service payment** - no edit is required from your side, as the Limos4 team has already set this payment option for your account.

In case you are adding multiple payment methods (credit cards), you will be asked to set one as the **Primary Payment Method**.

This card will be offered as a default one upon making a new booking. Other cards will have a Backup status and can also be chosen upon booking a new ride.

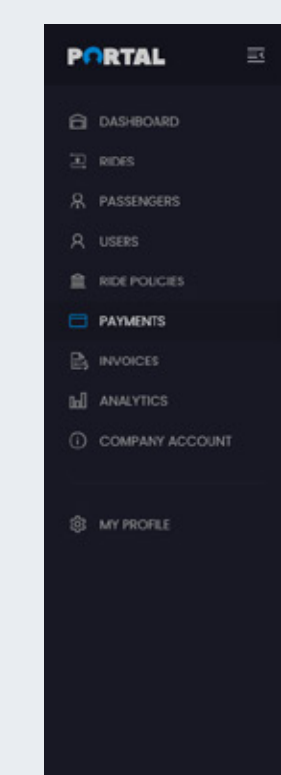

### **Invoices**

In the **Invoices tab**, you can view and download your invoices.

The invoices are listed in descending order, from the latest one, but you can search them based on the invoice number or keyword in the **Search** field.

In the invoices preview, you can also see how many bookings were paid by that invoice.

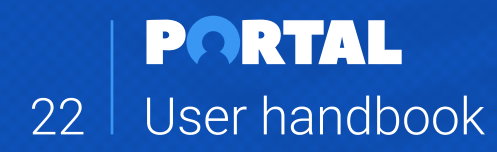

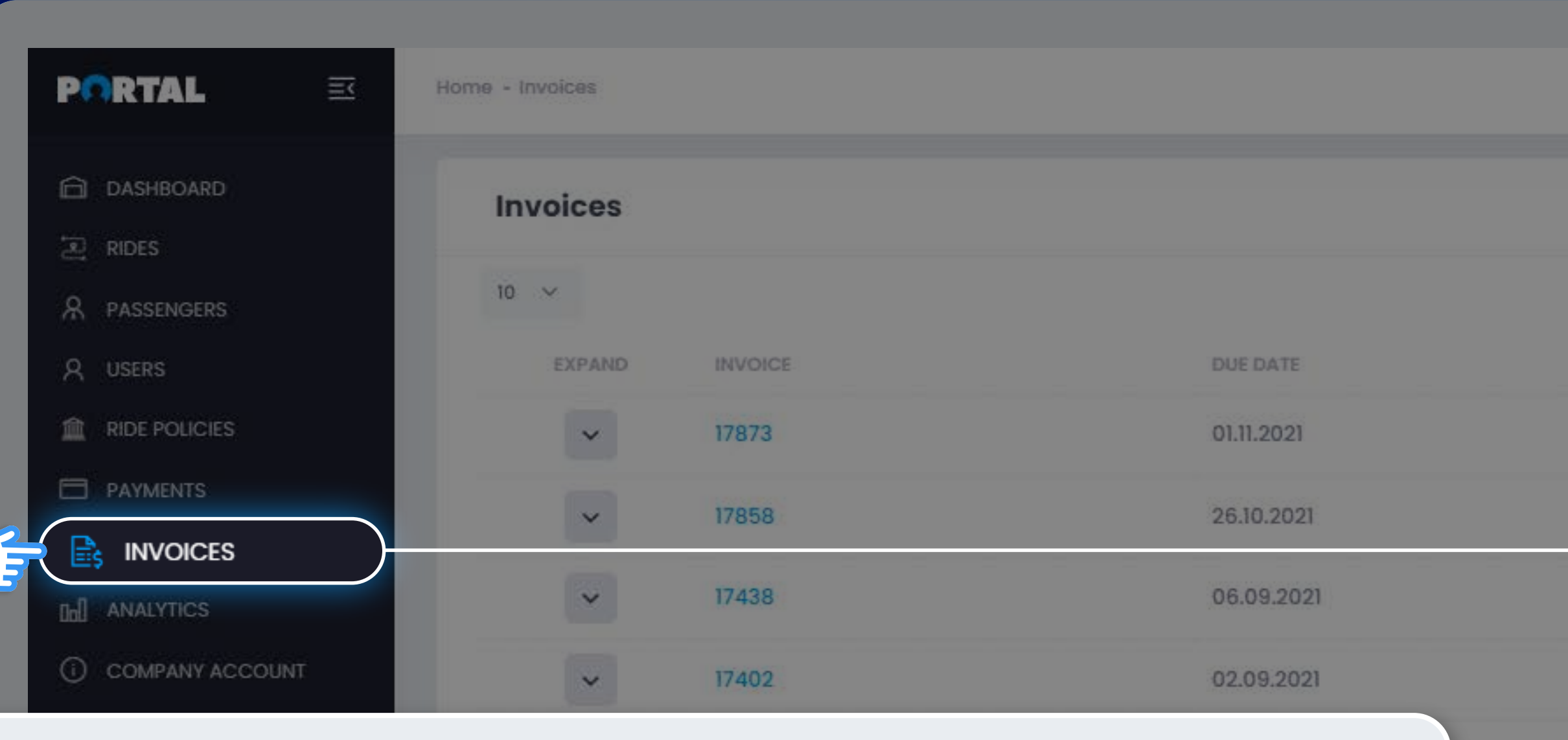

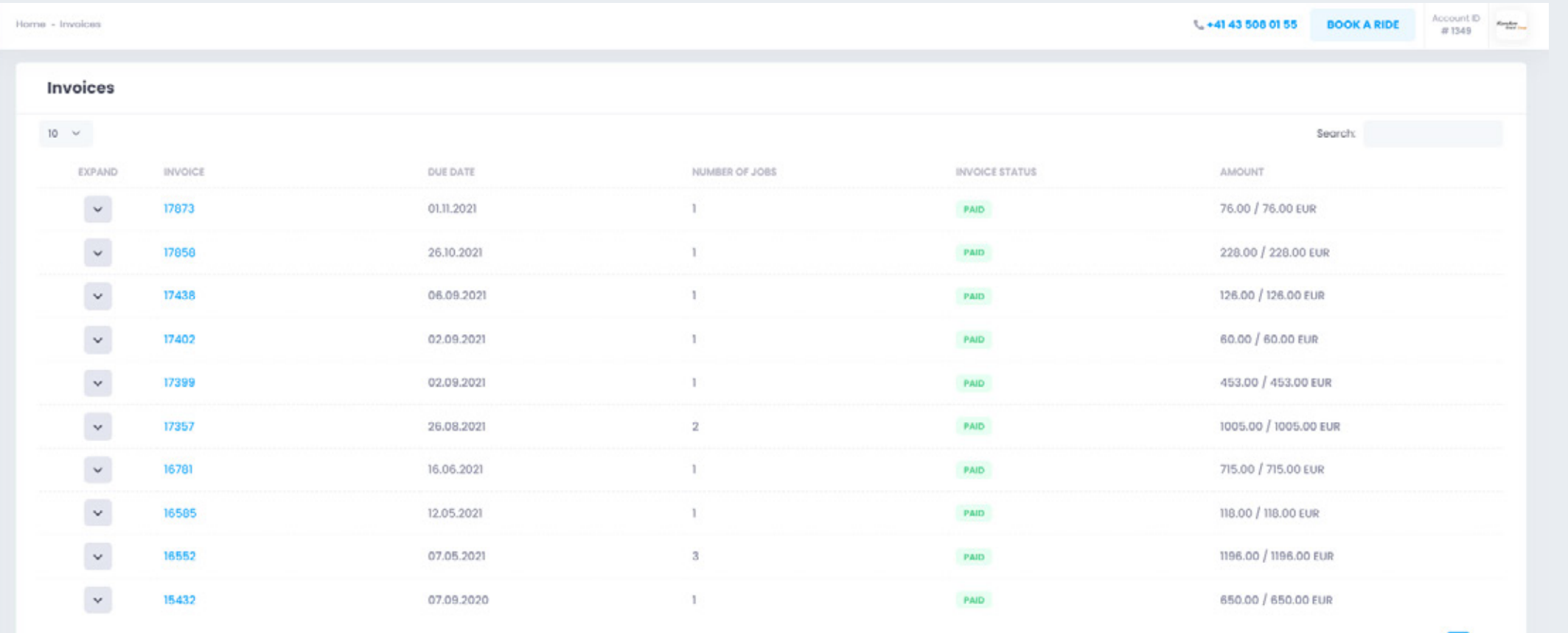

Showing I to 10 of 10 records (filtered from 2,242 total entries

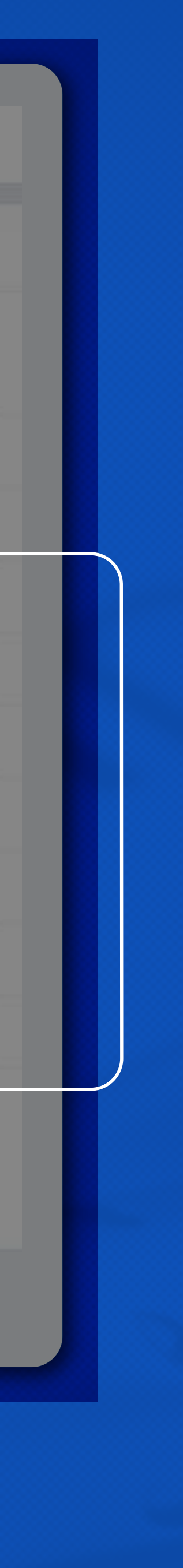

If you click the arrow in the **Expand** column, you will see the exact rides on that invoice and their shortened details.

If you wish to download a **PDF file** of a certain invoice, simply click the **Invoice number**. This action will open the document in a separate tab. Then simply download it from your browser.

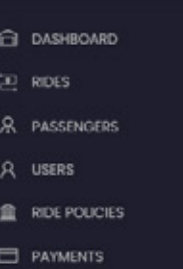

**PORTAL** 

**8 MY PROFILE** 

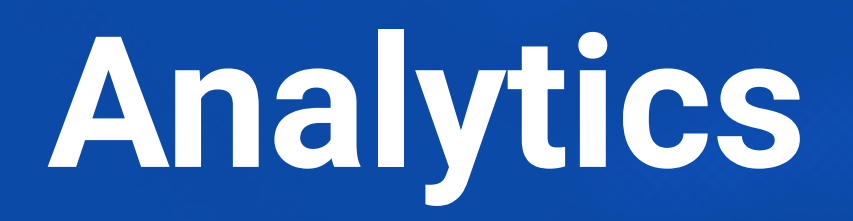

The **Analytics tab** provides you with an overview of the analytical data of your account:

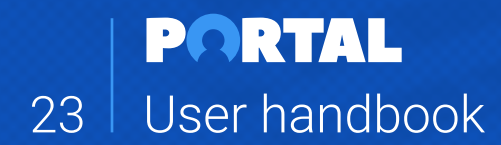

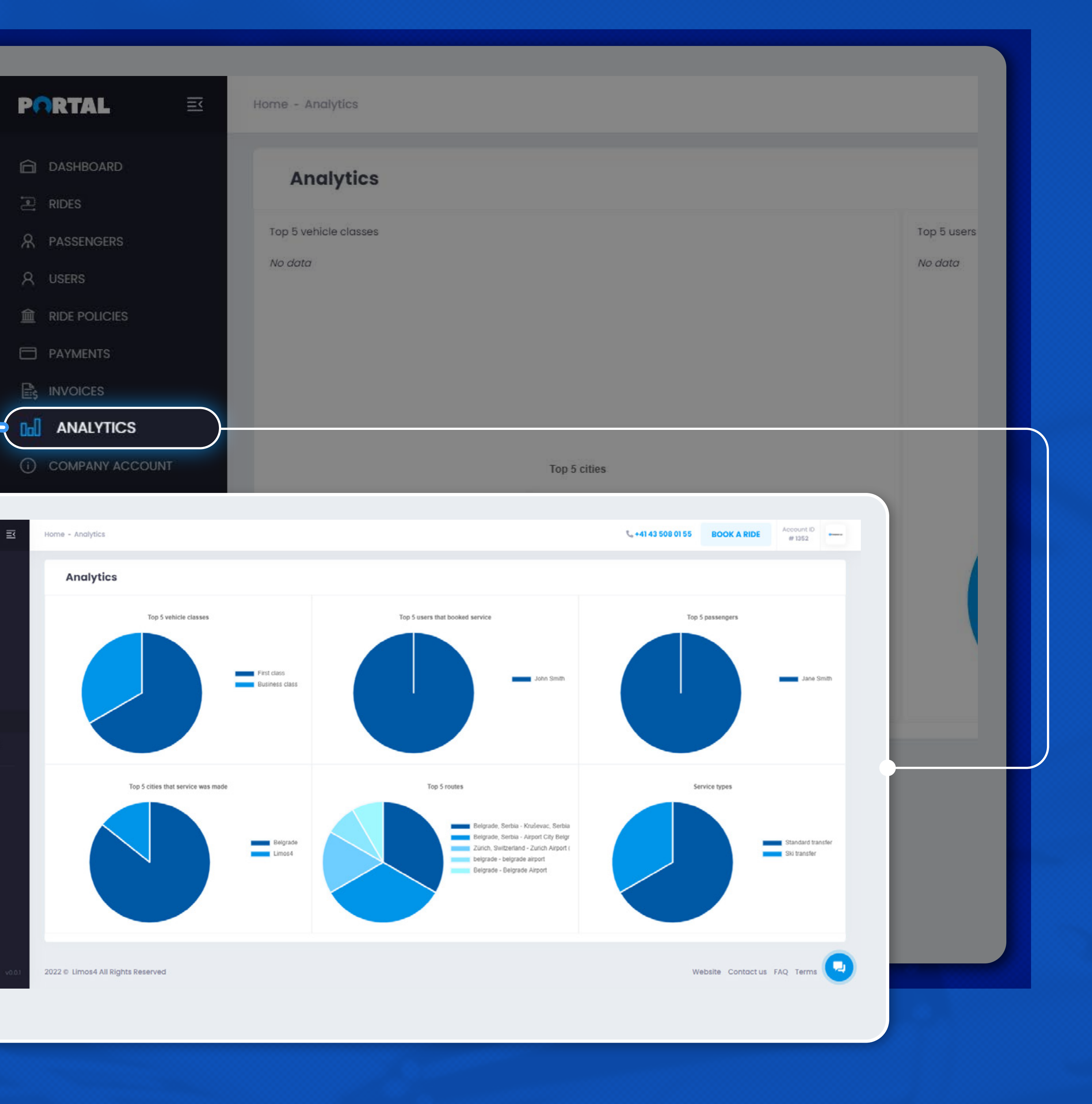

- Top 5 vehicle classes booked
- Top 5 users (bookers)
- Top 5 passengers
- Top 5 cities
- Top 5 routes
- Top service types

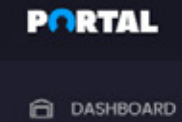

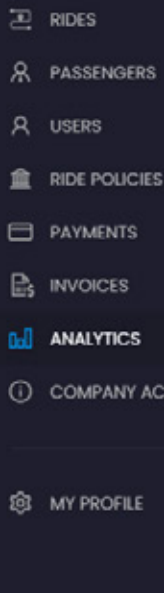

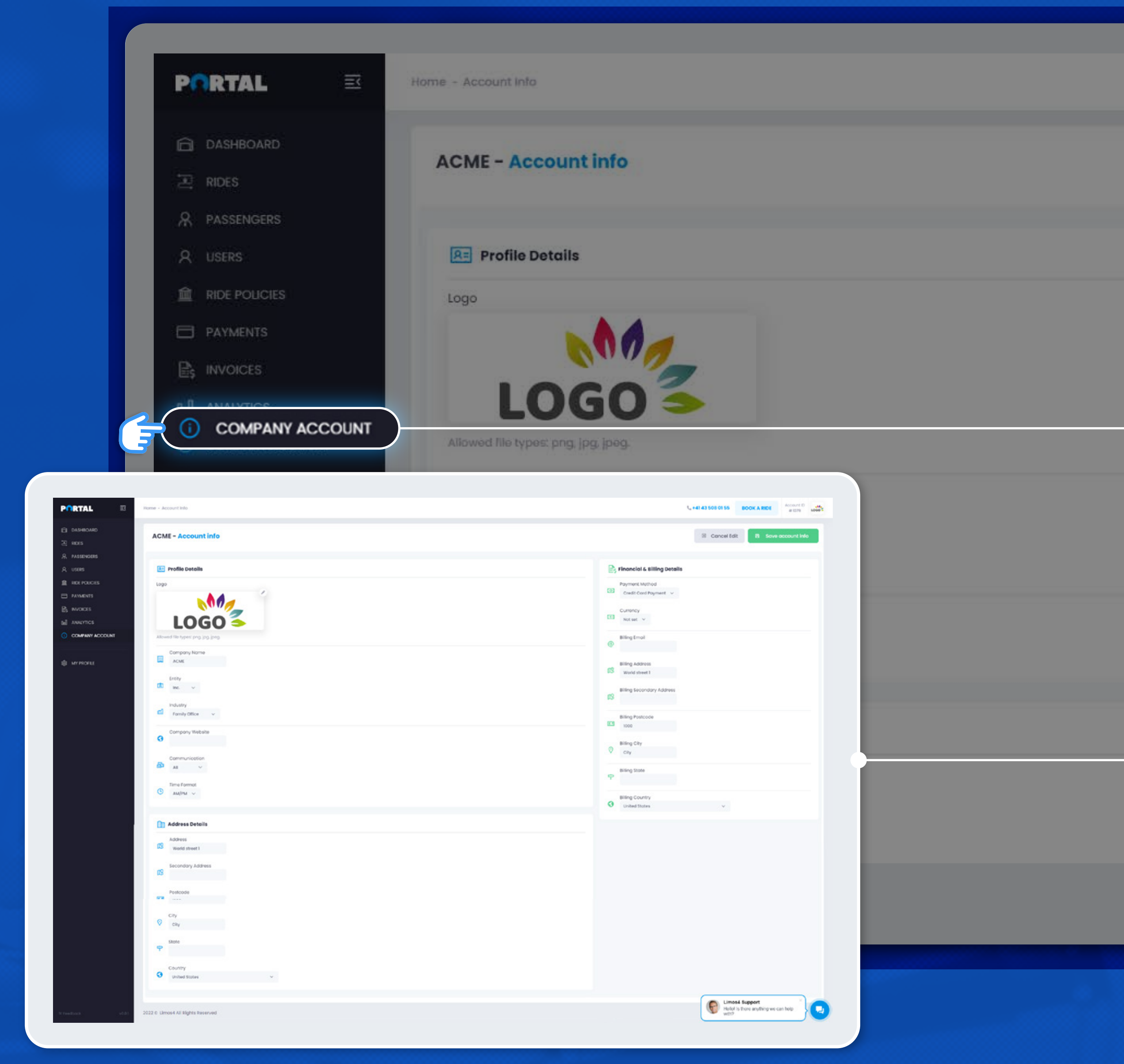

### **Company account**

The Company account tab enables you to view and edit your company data, such as the company legal name and address, the industry your company is in, the overall preferred communication channel(s) with the Limos4 team, the financial and billing address (in case it is different from the company main address), the preferred currency you wish to be billed in, etc.

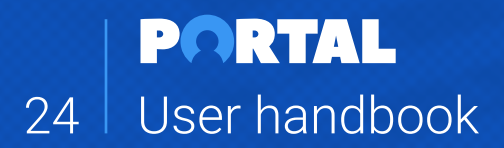

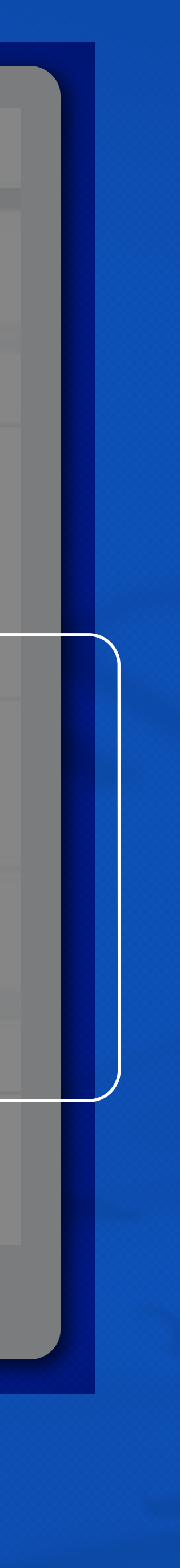

Some of the data will already be there when you activate your account, having been previously added by the Limos4 team upon creating your account. However, you are free to change or update all fields.

Simply click the **Edit profile** button in the upper right corner and amend or add data as per your preference.

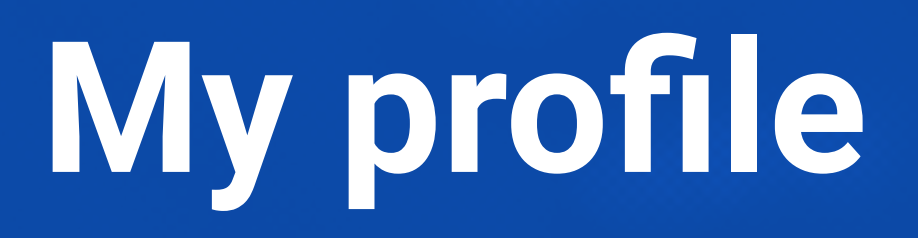

On this page, you can view and edit your **Profile info**:

You are also able to add Notes/Instructions that will be sent with each booking you make.

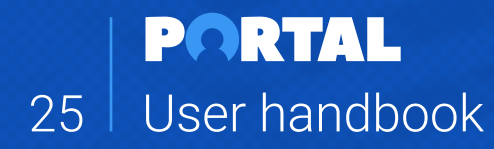

#### **PORTAL B** DASHBOARD  $\approx$  RIDES PASSENGER **USERS** RIDE POUCIES PAYMENTS B INVOICES **Ind** ANALYTICS COMPANY ACCOUN

MY PROFILE

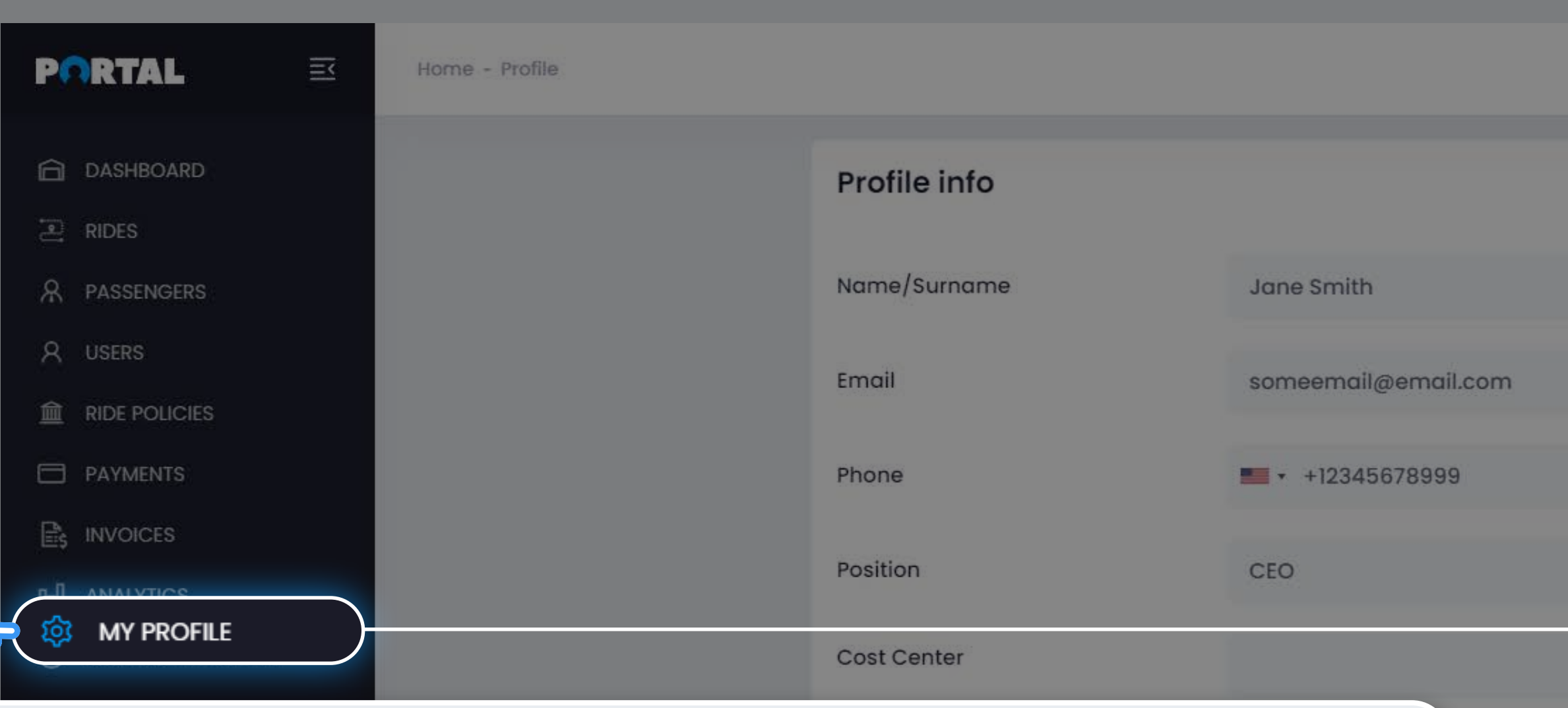

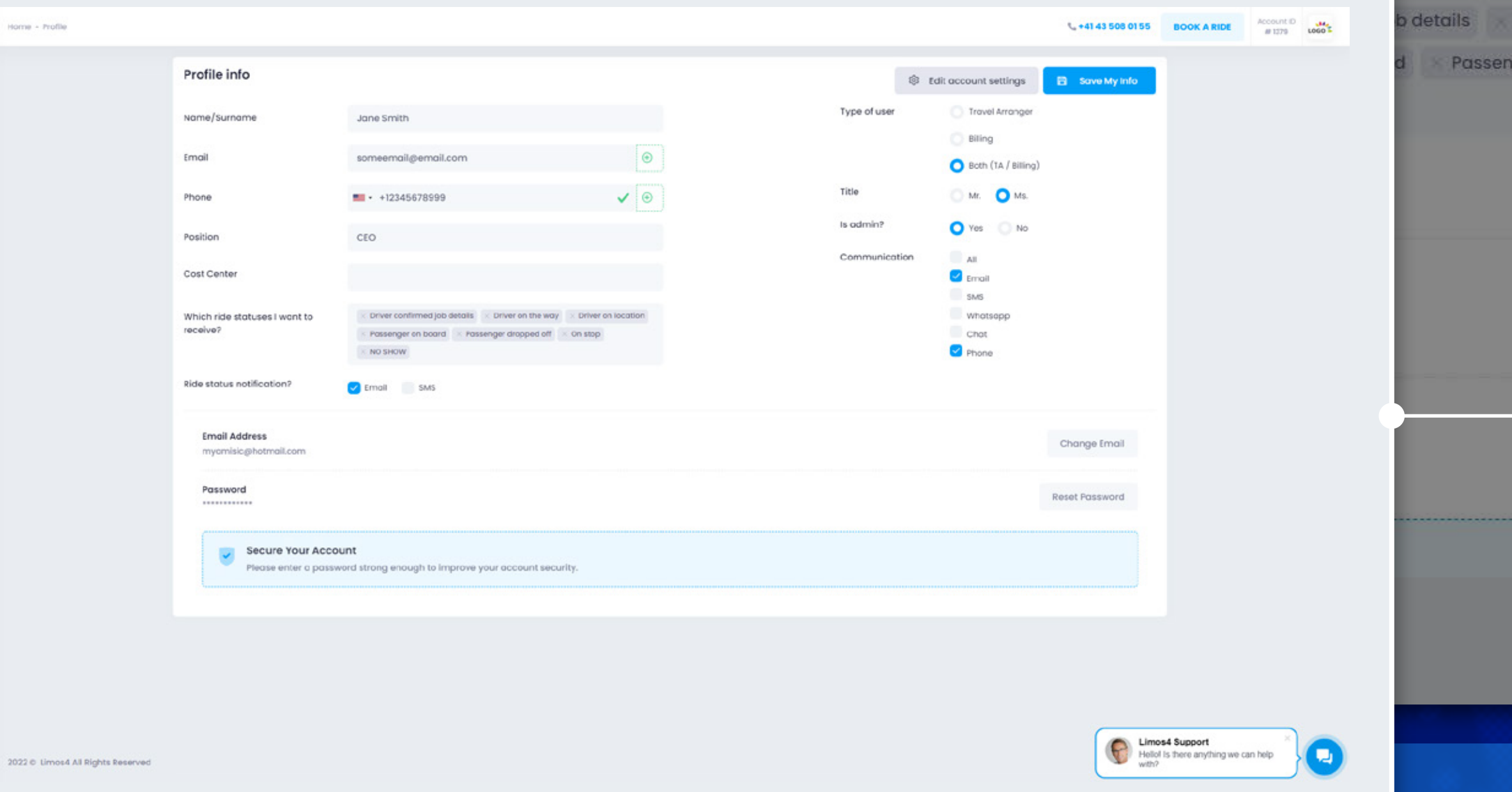

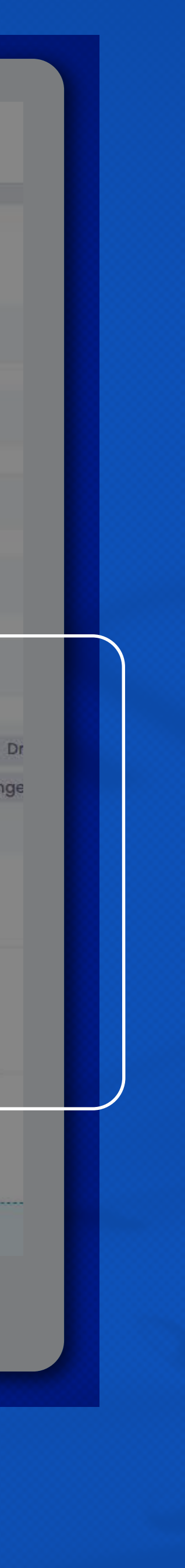

- Set your personal information
- Reset your password
- Set your communication preferences
- Set ride status notification preferences

- info@limos4.com **ENERGIUS GmbH**
- @ sales@limos4.com
- www.limos4.com

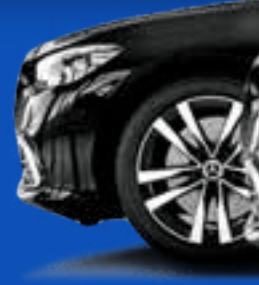

Bahnhofstrasse 7 9470 Buchs **Switzerland** 

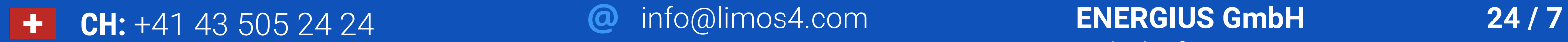

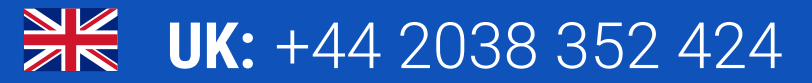

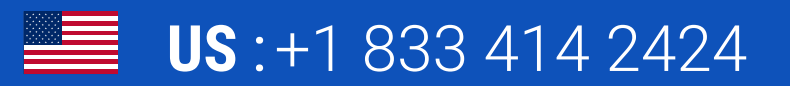

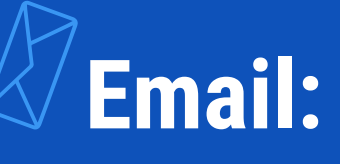

### **Contact us**

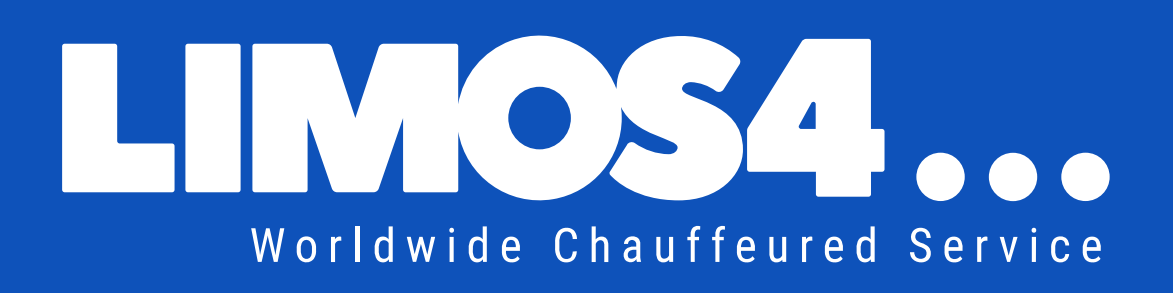

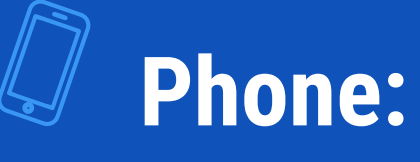

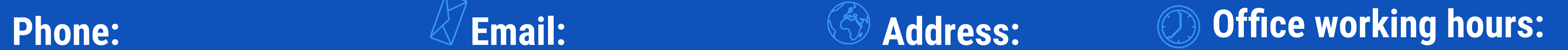

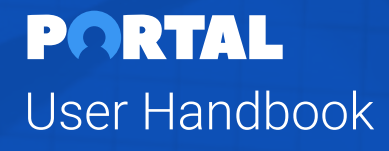

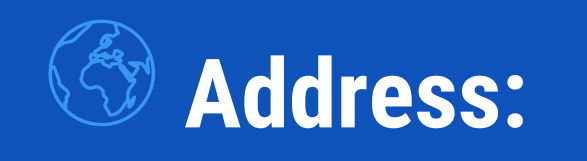

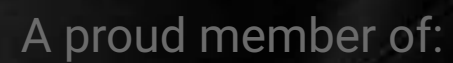

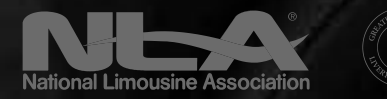

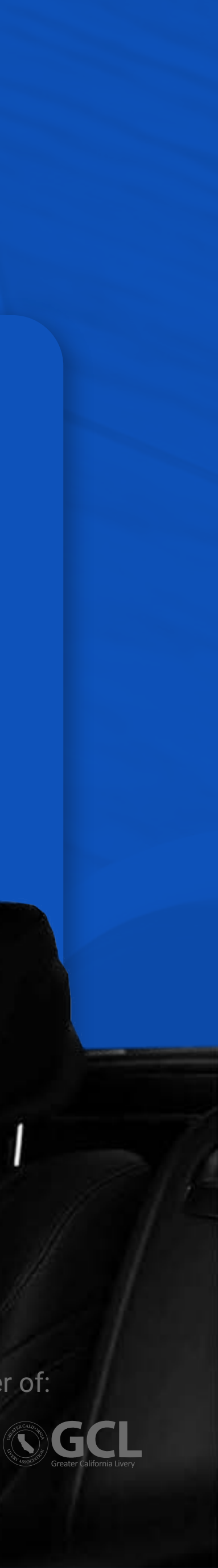